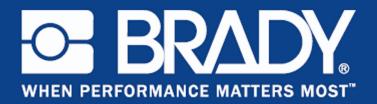

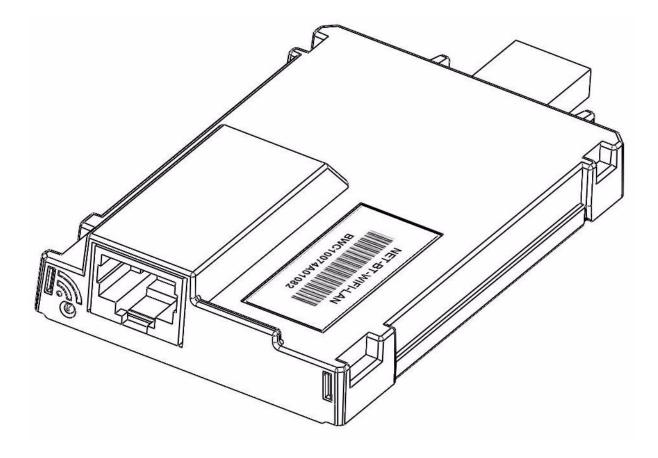

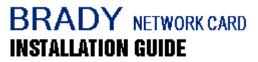

# **Table of Contents**

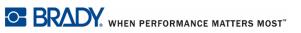

### **Brady Network Card**

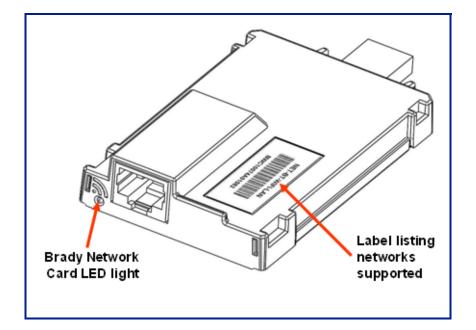

### **Brady Network Card LED Light**

The changing colors of the LED light on the Brady Network Card signifies the following:

| Color           | Status                                                                                                    |  |
|-----------------|----------------------------------------------------------------------------------------------------|--|
| Solid Green     | Card is functioning normally, status is OK.                                                                                                    |  |
| Blinking Orange | The firmware is corrupted and it needs to be upgraded. Use the Brady Network Card Configuration Utility to upgrade the firmware. (See <i>page 55</i> for information on downloading new firmware.) |  |
| Blinking Green  | Firmware upgrade is in progress.                                                                                                    |  |
| Solid Red       | Card failure. There is no communication between the Brady Network<br>Card and the printer. Contact your system administrator.                                                                      |  |
| Blinking Red    | An error is detected in the current operation of the Brady Network<br>Card. Check the current operation.                                                                                           |  |

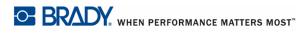

#### **Networks Supported**

The name on the barcode label of your network card will indicate which networks the specific card supports.

| Name            | Networks Supported            |
|-----------------|-------------------------------|
| NET-BT-WIFI-LAN | Bluetooth, WiFi, and Ethernet |
| NET-WIFI        | WiFi and Bluetooth ONLY       |
| NET-BT          | Bluetooth ONLY                |
| NET-LAN         | Ethernet ONLY                 |

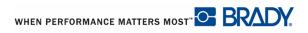

### **Brady Network Card Installation**

If your Brady printer is equipped with a Brady Network Card (WiFi or Ethernet), you can configure the printer to run as a local printer (physically attached to your PC via a USB cable) and as a network (shared) printer through Ethernet or WiFi. To establish the printer as a network printer, you must configure the Brady Network Card to recognize and work with your networks. The Brady Printer Drivers CD, packaged with your printer, contains the installation wizards not only for printer drivers but also for the Brady Network Card configuration. The printer drivers and Brady Network Card drivers can also be downloaded from the Brady website at www.bradyid.com.

The network card installation and configuration wizard identifies six different installation scenarios. They are:

- First time installation for WiFi printing
- First time installation for Ethernet printing
- Bluetooth printing from mobile phones
- Installation for additional PC's
- Installing the USB driver only
- First time installation for Adhoc printing

#### First Time Installation for WiFi Printing

Use this installation process:

☑ If you have just purchased the printer and are setting it up for the first time.

#### ☑ If you intend to send print jobs to the printer from a PC using a WiFi network.

To configure your Brady Network Card for WiFi and install the printer driver for your Brady printer, perform the following steps.

- 1. Make sure your printer and your PC are <u>NOT</u> connected with a USB cable.
- 2. Insert the Brady Printer Drivers CD into the CD drive of your computer.

The installation wizard launches automatically.

- 3. Turn the printer on..
- **4.** Click the printer model you are installing.
- 5. Click Next.

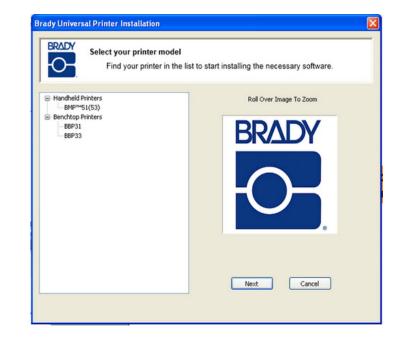

- 6. If your printer and PC are still connected with a USB cable, **<u>DISCONNECT</u>** it now.
- 7. Click Next.

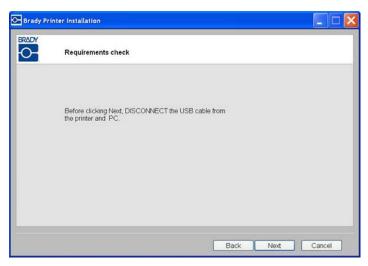

- 8. Click *First time install for network driver*. (This is selected by default.)
- 9. Click Next.

| inter Installation                                                     |
|------------------------------------------------------------------------|
| Welcome to the Brady Print Wizard.<br>Choose the components to install |
| First time install for network driver.                                 |
| C Install network driver for additional PC's                           |
| Cinstal USB driver only                                                |
|                                                                        |
| <back next=""> Cancel</back>                                           |

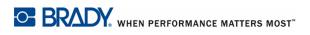

Brady Netwwork Card Installation Guide

- **10.** Check that your printer is powered on and that the Brady Network Card LED is solid green.
- **11.** Connect the printer to your PC with a USB cable.

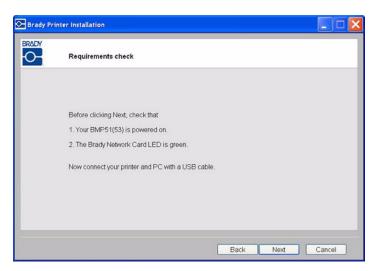

# If the *Found New Hardware Wizard* displays, continue with Step 12, otherwise skip to Step 15.

**12.** Click *Yes, now and every time I connect a device* radio button, then click Next.

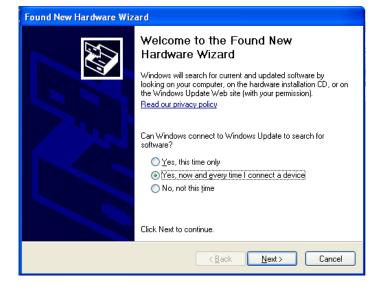

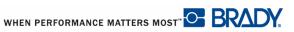

**13.** Click *Install software automatically (Recommended)* radio button, then click Next.

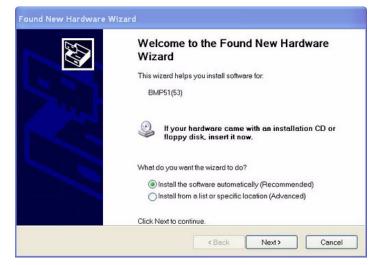

The installation continues.

**14.** When completed, click Finish

Finish to close the wizard.

| Please wait | while the wizard sea | ırches | N.           |
|-------------|----------------------|--------|--------------|
|             | BMP51(53)            |        |              |
|             |                      | 3      |              |
|             |                      |        |              |
|             |                      |        |              |
|             |                      | < Back | lext> Cancel |

The networks supported by your Brady Network Card are shown. To activate WiFi:

**16.** Click *Wireless*, then click Next.

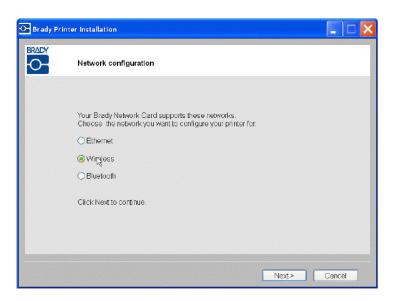

**17.** In the *Printer Description* field, enter an easy-to-identify name/description for this network connection. You can use any alphanumeric characters.

In the *Network Address Type* field, the default DHCP protocol is recommended. If you choose Static, the IP Address, Subnet Mask and Default Gateway fields are required.

| Network Settings       |             |          |                                                            |
|------------------------|-------------|----------|------------------------------------------------------------|
| Printer Description    | MyPrinter01 |          |                                                            |
| Network Address Type   | • DHCP      | ◯ Static | Leave your network<br>address as DHCP i<br>you are unsure. |
| IP Address             |             |          | (Required)                                                 |
| Subnet Mask            |             |          | (Required)                                                 |
| Default Gateway        |             |          | (Required)                                                 |
| DNS Server (Primary)   |             |          |                                                            |
| DNS Server (Secondary) |             |          | L.                                                         |

Be sure that you have your PC's WiFi network name and network passkey (if the network is password protected). When you have gathered that information:

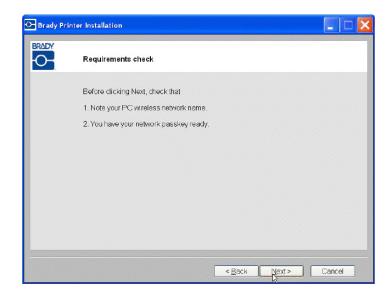

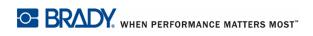

**20.** Choose the network that your PC is currently connected to, then click Next.

| Brady Pri | inter Installation                                                                                                    |
|-----------|----------------------------------------------------------------------------------------------------|
| 0-        | Wireless Network Settings                                                                                                    |
|           | Choose the network your PC is connected to Refresh                                                                                                    |
|           | Signal     Type     Sec     Network Name       11     1     Cisco_E3000       11     1     1     1       11     1     1     1       11     1     1     1       11     1     1     1 |
|           | Qther < Back Next > Cancel                                                                                                    |

**Note:** If you do not see your network in the list, you can choose Other to manually specify a network.

| D- Brady Pr | inter Installation        |                      |
|-------------|---------------------------|----------------------|
| BRADY       | Wireless Network Settings |                      |
|             | Other network             |                      |
|             | Network Name(SSID):       |                      |
|             | Security:                 | None                 |
|             | Passkey.                  |                      |
|             |                           |                      |
|             |                           | 5                    |
|             |                           |                      |
|             |                           |                      |
|             |                           | < Back Next > Cancel |

**21.** Enter the passkey for the selected network.

If you do not know the password or security type, consult with your network administrator.

**22.** Click Next

| 💁 Brady Prin | nter Installation               |             |           |
|--------------|---------------------------------|-------------|-----------|
|              | Wireless Network Settings       |             |           |
|              | Network Name(SSID):<br>Passkey: | CISCO_E3000 |           |
|              |                                 |             |           |
|              |                                 | < Back Nax  | t> Cancel |

| 🕞 Brady Pri | inter Installation                                                   |    |
|-------------|----------------------------------------------------------------------|----|
| BRADY       | Verifying Connection                                                 |    |
|             | Verifying wireless connection OK<br>Starting Bonjour Printer Wizerd. | P3 |
|             |                                                                      |    |

Brady Netwwork Card Installation Guide

When the wireless connection is successful, the Bonjour wizard is launched.

23. Click Next.

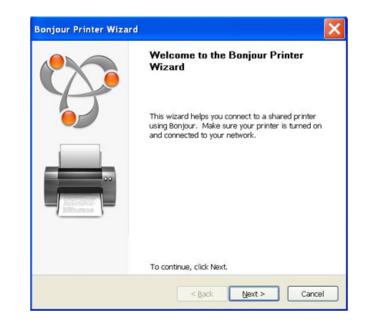

The Apple End User License Agreement is shown.

**24.** Aftr reading it, click *I accept the terms in the license agreement*, then click Next to continue.

| 6 | Bonjour Print Services                                                             | × |
|---|------------------------------------------------------------------------------------|---|
| L | icense Agreement                                                                   |   |
|   | Please read the following license agreement carefully.                             |   |
|   |                                                                                    |   |
|   | English a                                                                          |   |
|   | APPLE INC.<br>SOFTWARE LICENSE AGREEMENT FOR BONJOUR<br>PRINT SERVICES FOR WINDOWS |   |
|   | PLEASE READ THIS SOFTWARE LICENSE<br>AGREEMENT ("LICENSE") CAREFULLY BEFORE        |   |
|   | $\bigcirc$ I do not accept the terms in the license agreement                      |   |
|   | <ul> <li>I accept the terms in the license agreement</li> </ul>                    |   |
|   | < Back Next > Cancel                                                               |   |

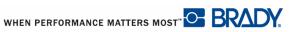

The Bonjour program is designed to establish and monitor network printers. The Bonjour Printer Wizard establishes your Brady printer as a network printer.

**25.** Click the assigned network printer name.

For easier identification, the name or description you assigned in Step 12 above displays in the lower left corner of the screen.

- **27.** In the *Manufacturer* field , click on Brady (the manufacturers are in alphabetical order); then, in the *Model* field, click the printer to install.
- 28. Click Next.

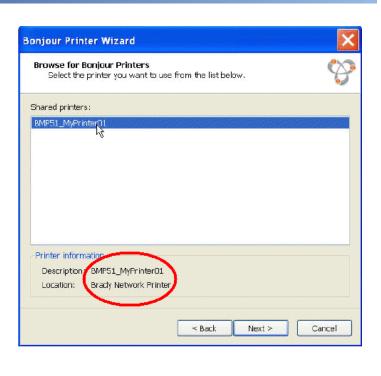

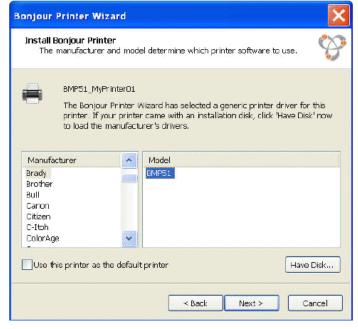

**29.** Once the Bonjour Printer wizard completes, click Finish.

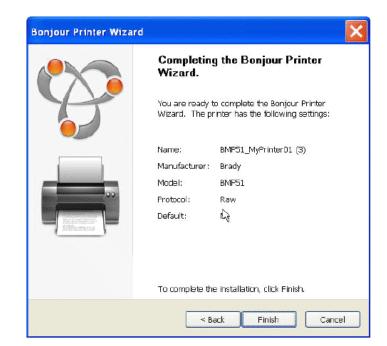

The Brady Printer Installation is completed.

**30.** Click Finish to exit the wizard.

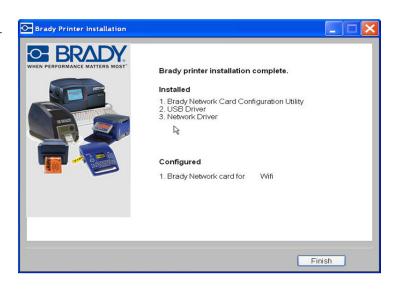

#### **First Time Installation for Ethernet Printing**

Use this installation process:

- ☑ If you have just purchased the printer and are setting it up for the first time.
- ☑ If you intend to send print jobs to the printer from a PC using Ethernet or over a LAN network.

The Brady Network Card is configured to support either Ethernet or WiFi connections. You cannot have both connections active at the same time. To activate the Ethernet connection:

- 1. Make sure your printer and your PC are <u>NOT</u> connected with a USB cable.
- 2. Insert the Brady Printer Drivers CD into the CD drive of your computer.

The installation wizard launches automatically.

- **3.** Turn the printer on.
- 4. Click printer model you are installing.
- 5. Click Next.

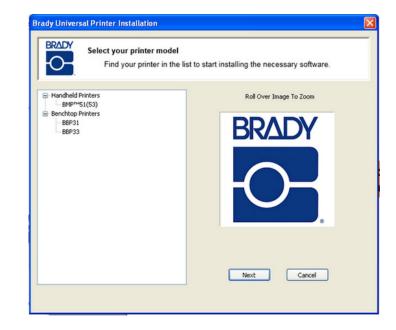

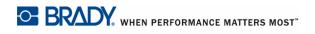

- 6. If your printer and PC are still connected with a USB cable, **<u>DISCONNECT</u>** it now.
- 7. Click Next.

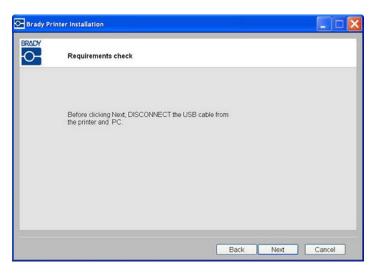

- **8.** Click *First time install for network driver*. (This is selected by default.)
- 9. Click Next.

| Brady Pr | inter Installation                                                     |                                      |
|----------|------------------------------------------------------------------------|--------------------------------------|
|          | Welcome to the Brady Print Wizard.<br>Choose the components to install | l€                                   |
|          | First time install for network driver.                                 |                                      |
|          | O Install network driver for additional PC's                           |                                      |
|          | O Install USB driver only.                                             |                                      |
|          |                                                                        |                                      |
|          |                                                                        | < <u>B</u> ack <u>N</u> ext > Cancel |

- **10.** Check that your printer printer is powered on, and that the Brady Network Card LED is solid green.
- **11.** Connect the printer to your PC with a USB cable.

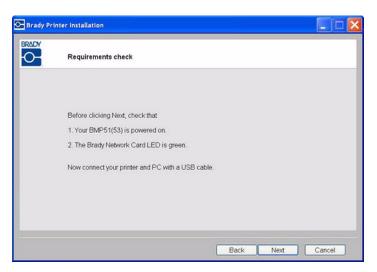

# If the *Found New Hardware Wizard* displays, continue with Step 12, otherwise skip to Step 15.

**12.**Click *Yes, now and every time I connect a device* radio button, then click Next.

| Found New Hardware Wizard |                                                                                                    |  |  |  |  |
|---------------------------|----------------------------------------------------------------------------------------------------|--|--|--|--|
|                           | Welcome to the Found New<br>Hardware Wizard                                                                                                    |  |  |  |  |
|                           | Windows will search for current and updated software by<br>looking on your computer, on the hardware installation CD, or on<br>the Windows Update Web site (with your permission).<br><u>Read our privacy policy</u> |  |  |  |  |
|                           | Can Windows connect to Windows Update to search for<br>software?                                                                                                    |  |  |  |  |
|                           | ○ Yes, this time only                                                                                                    |  |  |  |  |
|                           | Yes, now and every time I connect a device                                                                                                    |  |  |  |  |
|                           | ○ No, not this time                                                                                                    |  |  |  |  |
|                           | Click Next to continue.                                                                                                    |  |  |  |  |
|                           | < Back Next > Cancel                                                                                                    |  |  |  |  |

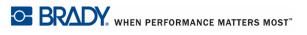

Brady Netwwork Card Installation Guide

**13.** Click *Install software automatically (Recommended)* radio button, then click Next.

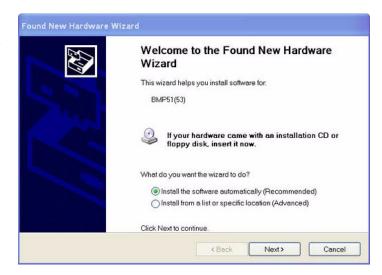

The installation continues.

**14.** When completed, click Finish

Finish to close the wizard.

| Please wait while the wizard s | erches | C |
|--------------------------------|--------|---|
| BMP51(53)                      |        |   |
|                                | 3      |   |
|                                |        |   |
|                                |        |   |
|                                |        |   |

- **16.** Click *Ethernet* radio button.
- **17.** Click Next.

| 🕞 Brady Pr | inter Installation                                                                                                    |               |
|------------|----------------------------------------------------------------------------------------------------|---------------|
|            | Network configuration                                                                                                    |               |
|            | Your Brady Network Card supports these networks<br>Choose the network you want to configure your printer for.<br>It thernet<br>Vireless<br>Bluetooth |               |
|            | Click Next to continue.                                                                                                    |               |
|            |                                                                                                    | Next > Cancel |

**18.** In the *Printer Description* field, enter an easy-to-identify name/description for this network connection. You can use any alphanumeric characters.

In the *Network Address Type* field, the default DHCP protocol is recommended. If you choose Static, the IP Address, Subnet Mask and Default Gateway fields are required.

| Network Settings       |             |          |                                                            |
|------------------------|-------------|----------|------------------------------------------------------------|
| Printer Description    | MyPrinter01 |          |                                                            |
| Network Address Type   | • DHCP      | ◯ Static | Leave your network<br>address as DHCP i<br>you are unsure. |
| IP Address             |             |          | (Required)                                                 |
| Subnet Mask            |             |          | (Required)                                                 |
| Default Gateway        |             |          | (Required)                                                 |
| DNS Server (Primary)   |             |          |                                                            |
| DNS Server (Secondary) |             |          | A                                                          |
| DNS Server (Primary)   |             |          |                                                            |

20. Verify that your printer and PC are connected to the same network. When verified, click Next.

To verify that your printer and PC are on the same network, refer to the connection guidelines below.

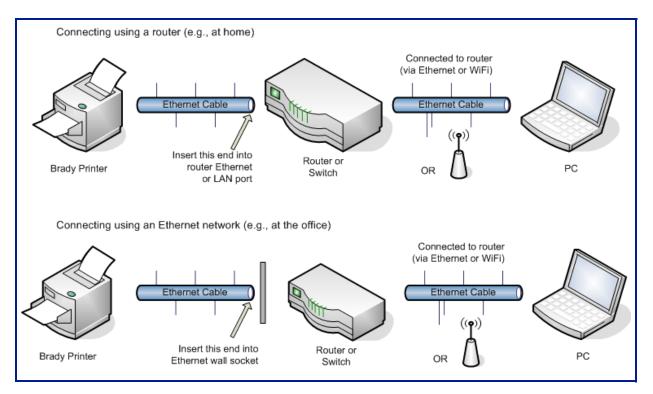

Figure 1 • Network connections

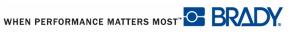

**21.** When the Ethernet connection is successful, the Bonjour Printer Wizard is launched.

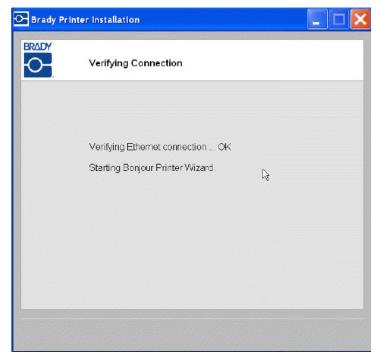

The Bonjour program is designed to establish and monitor network printers. The Bonjour Printer Wizard establishes your Brady printer as a network printer.

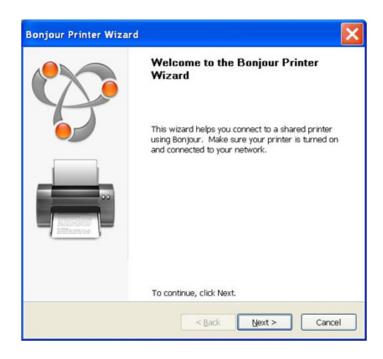

The Apple End User License Agreement is shown.

**23.** Aftr reading it, click *I accept the terms in the license agreement*, then click Next to continue.

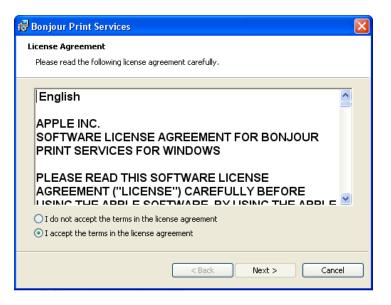

**24.** Click the assigned network printer name.

For easier identification, the name or description you assigned in Step 13 above displays in the lower left corner of the screen.

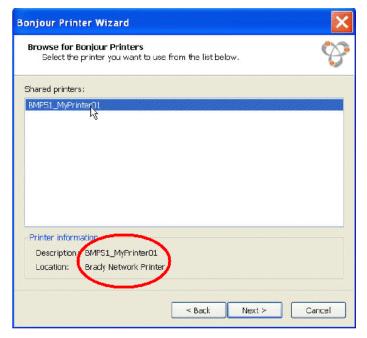

- **26.** In the *Manufacturer* field , click on Brady (the manufacturers are in alphabetical order); then, in the *Model* field, click the printer to install.
- 27. Click Next.

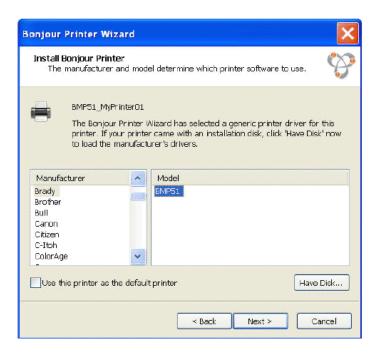

**28.** Once the Bonjour Printer wizard completes, click Finish.

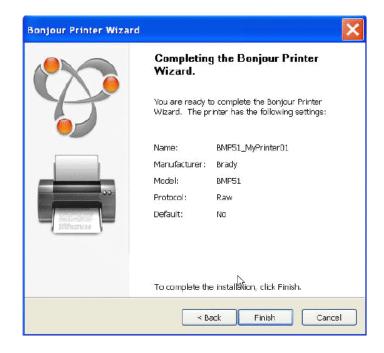

The Brady Printer Installation is completed.

**29.** Click Finish to exit the wizard.

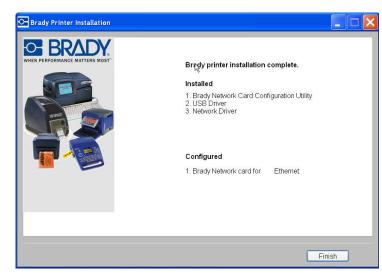

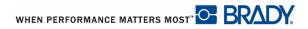

#### **Bluetooth Printing from Mobile Phones**

Use this installation process if you intend to send print jobs to the printer using a Bluetooth enabled mobile phone.

If your phone has the Brady Mobile Application installed, it can send print jobs directly to the printer using Bluetooth, without any setup. Ensure that your printer is powered on and the Brady Network Card LED light is green.

On the Brady Mobile Application, select a print job and follow the on-screen instructions to print.

#### Default PIN

If the Brady Mobile Application requests the PIN (Personal Identification Number) of the Brady printer with which you are establishing communication, initially use the default PIN: 0000.

You can change this PIN through the Brady Network Card Configuration Utility. See *page 33* (Installing the USB drivers only) for steps to install the Configuration Utility. See *page 54* for information on changing the PIN.

#### Default Name

You can also change the printer device name through the Network Card configuration Utility. See page *page 33* (Installing the USB drivers only) for steps to install the Configuration Utility. See *page 54* for more information on changing the printer name.

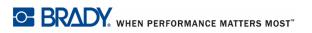

#### Installation for Additional PC's

## Use this installation process if your printer has already been configured previously but you now want to use another PC to send print jobs to the printer.

**Note:** Your additional PC must be on the same network as the printer. If not, it will not be detected during installation.

Once the Brady Network Card has been configured for Ethernet or WiFi, you can install those network drivers on additional PC's.

1. Insert the Brady Universal Printer Driver CD into the CD drive of your computer.

The installation wizard launches automatically.

- **2.** Click the printer model you are installing.
- 3. Click Next.

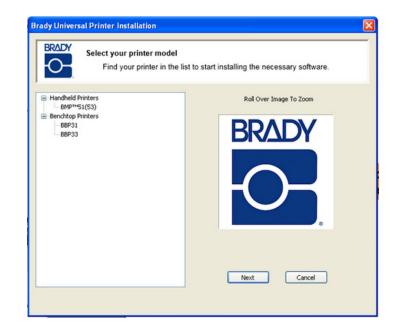

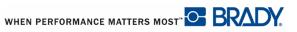

- **4.** Click Install network driver for additional PC's.
- 5. Click Next.

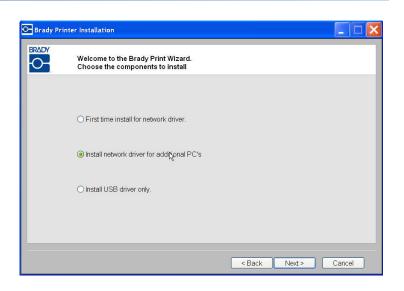

**6.** After verifying that the printer is powered on and the Brady Network Card is functioning properly (signified by the green light), click Next.

| 🕞 Brady Pr | inter Installation                      |                      |
|------------|-----------------------------------------|----------------------|
|            | Requirements check                      |                      |
|            | Before clicking Next, check that        |                      |
|            | 1. Your BMP51 is powered on.            |                      |
|            | 2. The Brady Network Card LED is green. |                      |
|            |                                         |                      |
|            |                                         | l≩                   |
|            |                                         |                      |
|            |                                         | < Back Next > Cancel |

Tthe Bonjour wizard is launched.

The Bonjour program is designed to establish and monitor network printers. The Bonjour Printer Wizard establishes your Brady printer as a network printer.

7. Click Next.

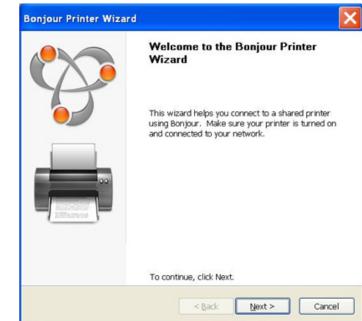

The Apple End User License Agreement is shown.

**8.** Aftr reading it, click *I accept the terms in the license agreement*, then click Next to continue.

| 6 | Bonjour Print Services                                                             | × |  |  |  |
|---|------------------------------------------------------------------------------------|---|--|--|--|
| L | icense Agreement                                                                   |   |  |  |  |
|   | Please read the following license agreement carefully.                             |   |  |  |  |
|   |                                                                                    |   |  |  |  |
|   | English                                                                            |   |  |  |  |
|   | APPLE INC.<br>SOFTWARE LICENSE AGREEMENT FOR BONJOUR<br>PRINT SERVICES FOR WINDOWS |   |  |  |  |
|   | PLEASE READ THIS SOFTWARE LICENSE<br>AGREEMENT ("LICENSE") CAREFULLY BEFORE        |   |  |  |  |
|   | O I do not accept the terms in the license agreement                               |   |  |  |  |
|   | <ul> <li>I accept the terms in the license agreement</li> </ul>                    |   |  |  |  |
|   | < Back Next > Cancel                                                               |   |  |  |  |

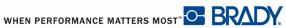

9. Click the assigned network printer name.

For easier identification, the name or description you assigned above displays in the lower left corner of the screen.

- **11.** In the *Manufacturer* field , click on Brady (the manufacturers are in alphabetical order); then, in the *Model* field, click the printer to install.
- 12. Click Next.

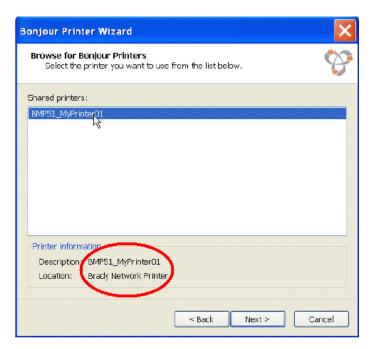

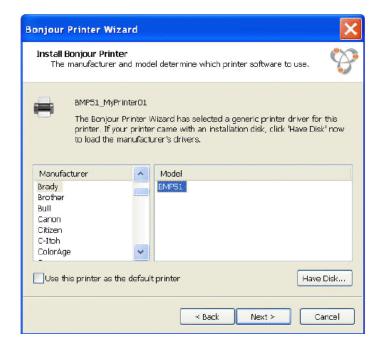

- **30** Brady Network Card Installation Installation for Additional PC's
  - **13.** If Brady cannot be found in the *Manufacturer* field, click Have Disk.

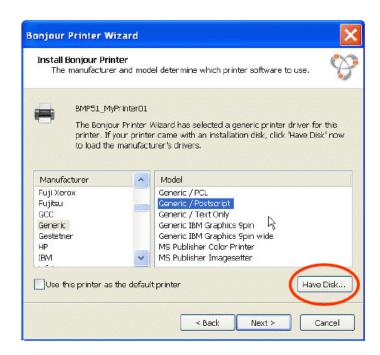

**14.** Browse the supplied CD and locate the .INF file for your printer model.

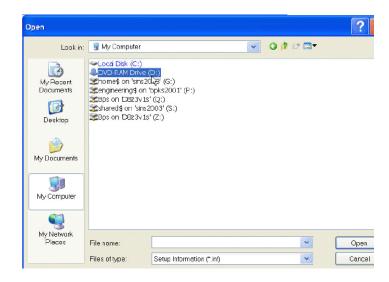

Brady Network Card Installation 31 Installation for Additional PC's

The example on the right shows the .inf file for installing a BMP51 printer.

| Open                              |                                       |                           |   |           | ?      |
|-----------------------------------|---------------------------------------|---------------------------|---|-----------|--------|
| Look in:                          | C BMP51                               |                           | * | O 🕸 🕫 🛄 🗸 |        |
| My Recent<br>Documents<br>Desktop | AMD64<br>386<br>Images<br>BradyBMP511 | NE                        |   |           |        |
| )<br>My Documents                 |                                       |                           |   |           |        |
| My Computer                       |                                       |                           |   |           |        |
| My Network<br>Places              | File name:                            | BradyBMP51JNF             |   | ~         | Open   |
|                                   | Files of time:                        | Setur Information (* inft |   | ×         | Cancel |

**15.** Once the Bonjour Printer wizard completes, click Finish.

| Bonjour Printer Wizard                                                                                                    |                      |                                                                       | ×  |
|----------------------------------------------------------------------------------------------------|----------------------|-----------------------------------------------------------------------|----|
|                                                                                                    | Completin<br>Wizard. | g the Bonjour Printer                                                 |    |
|                                                                                                    |                      | to complete the Bonjour Printer<br>rinter has the following settings: |    |
|                                                                                                    | Name:                | BMP51_MyPrinterD1                                                     |    |
|                                                                                                    | Manufacturer:        | BRADY                                                                 |    |
|                                                                                                    | Madel:               | BMP51                                                                 |    |
| 00                                                                                                    | Protocol:            | Raw                                                                   |    |
| in the second second seco | Default:             | Να                                                                    |    |
|                                                                                                    | To complete th       | e installation, click Finish.                                         |    |
|                                                                                                    | < B                  | ack Finish Cance                                                      | el |

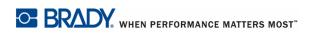

Brady Netwwork Card Installation Guide

- **32** Brady Network Card Installation Installation for Additional PC's
  - **16.** The Brady Printer Installation is completed. Click Finish to exit the wizard.

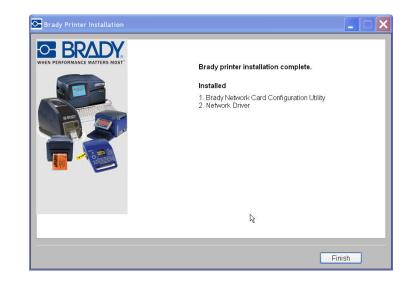

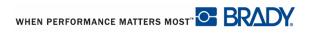

# Installing the USB Driver Only

# Use this installation process if you intend to send print jobs to the printer from a PC using USB cable only.

To install the printer driver for your Brady printer, and install the Brady Network Card Configuration Utility, perform the following steps.

- 1. Make sure your printer and your PC are <u>NOT</u> connected with a USB cable.
- 2. Insert the Brady Printer Drivers CD into the CD drive of your computer.

The installation wizard launches automatically.

- **3.** Turn the printer on.
- **4.** Click the printer model you are installing.
- 5. Click Next.

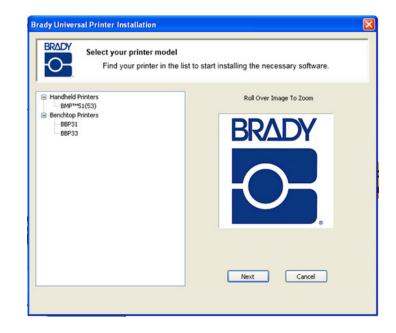

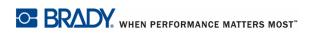

- 6. If your printer and PC are still connected with a USB cable, <u>**DISCONNECT**</u> it now.
- 7. Click Next.

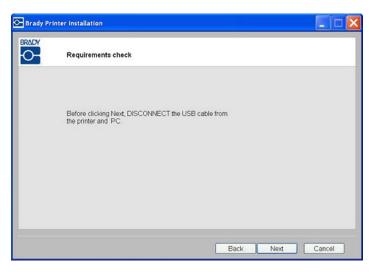

- 8. Click *Install USB Driver Only* radio button.
- 9. Click Next.

| Brady Print | ter Installation                                                       |
|-------------|------------------------------------------------------------------------|
| BRADY       | Welcome to the Brady Print Wizard.<br>Choose the components to install |
|             |                                                                        |
|             | O First time install for network driver.                               |
|             | O Install network driver for additional PC's                           |
|             | Install USB driver only.                                               |
|             |                                                                        |
|             | < Back Next > Cancel                                                   |

**10.** Connect the printer to your PC with a USB cable.

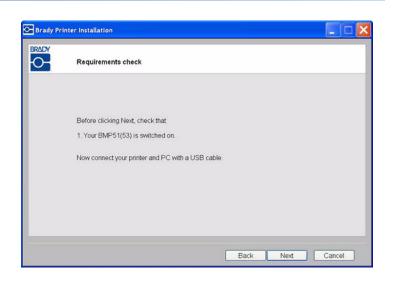

# If the *Found New Hardware Wizard* displays, continue with Step 11, otherwise skip to Step 14.

**11.** Click *Yes, now and every time I connect a device* radio button, then click Next.

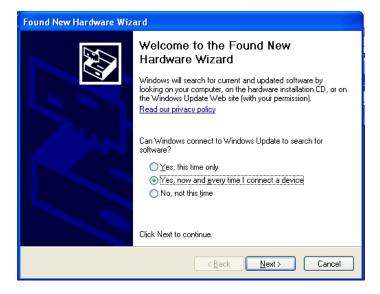

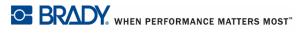

**12.** Click *Install software automatically (Recommended)* radio button, then click Next.

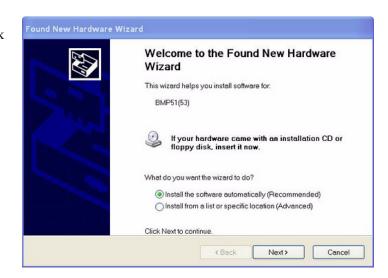

The installation continues.

- **13.** When completed, click Finish Finish to close the wizard.
- 14. Click Next.

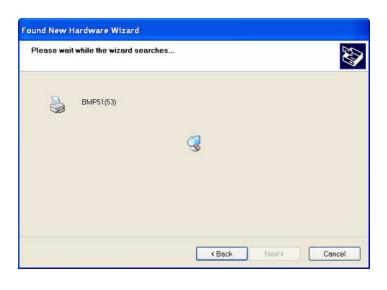

**15.** When the Brady Network Card Configuration Utility and USB Driver are successfully installed, click Finish.

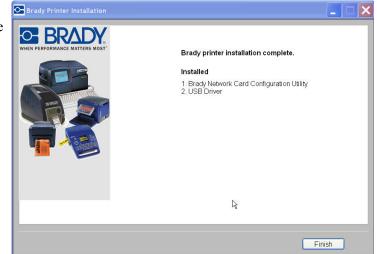

# **First Time Installation for Adhoc Printing**

Use this installation process to connect your PC to the printer, wirelessly, without a router. This is known as a peer-to-peer connection. The wireless connection allows you to send print jobs to the printer from outside the office.

Setting up adhoc printing involves the following three steps:

- 1. Install USB driver.
- 2. Establish adhoc connection
- 3. Install network driver

### Install USB Driver

Follow Steps 1 through 10 (starting on page 33) for USB installation.

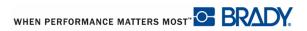

### Establish Adhoc Connection

- Open the Brady Network Card Configuration Utility by choosing Start>Programs>Brady>Brady Network Card>Brady Network Card Configuration Utility.
- **2.** Click General Settings tab (if not already displayed).
- **3.** Check that Wireless is enabled. If it is disabled, click Enable to enable WiFi settings.

| WFi Settings     | Firmware Upgr    | rade/Factory Reset |
|------------------|------------------|--------------------|
| General Settings | Network Settings | Bluetooth Settings |
| Model Number     | BRADY BT WIFI LA | N                  |
| Ethernet:        | Supported        | Disabled           |
| Wireless:        | Supported        | Enabled            |
| Bluetaoth:       | Supported        | Enabled            |
|                  |                  |                    |
|                  |                  |                    |

The application performs a WiFi scan and displays a list of available networks.

| General Settings | Netv    | vork Settin | gs     | Bluetooth Setti   | ngs |
|------------------|---------|-------------|--------|-------------------|-----|
| WiFi Settings    | 1       | Firmwar     | e Upgr | ade/Factory Reset |     |
| Network Type     |         |             |        |                   |     |
| Infrastructure   |         |             |        |                   |     |
| O Ad-hoc         | SSID    |             |        | Channel Auto      | N.  |
| Status Si        | Туре    | Secu        | Netv   | vork Name         | ^   |
|                  | -       | -           | Cisco  | _E1000            |     |
|                  | -       | <b>.</b>    | BRC6   | 555               |     |
|                  |         | -           | 44     |                   | ~   |
| <                |         | 400         |        | >                 | 8   |
| Other            |         |             |        | Refresh           | ٦   |
|                  |         |             |        |                   |     |
| Network Name (9  | SSID)   | Cisco_      | E1000  |                   |     |
|                  |         |             |        |                   |     |
| Network Authent  | ication | WPA A       | NUTO   | ~                 |     |
|                  |         |             |        |                   |     |
| Network Key      |         |             |        |                   |     |
|                  |         |             |        |                   |     |

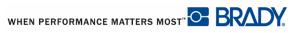

**4.** Click *Ad-hoc* radio button and enter SSID (network name) and channel. Leave Channel as Auto.

| General S | Settings           | Net  | work Settings | Bluetooth         | Setting |
|-----------|--------------------|------|---------------|-------------------|---------|
| WiFi S    | Settings           |      | Firmware      | Upgrade/Factory R | Reset   |
| letwork 1 | уре —              |      |               |                   |         |
| Infras    | structure          |      |               |                   |         |
| 🖲 Ad-ha   | С                  | SSID | BradyBNC      | Channel Au        | te 🔽    |
| Status    | Si                 | Туре | Secu          | Network Name      | N       |
|           |                    | .76- |               |                   |         |
|           |                    |      |               |                   |         |
|           | Other              |      |               | Refres            | h       |
|           | Other<br>k Name (S | SID) | BradyBN       |                   | h       |
| Networ    |                    |      | BradyBN       |                   | h       |

### 5. Click Connect.

The WiFi settings update.

| General Settings                                                       | Network Settings | Bluetooth Setting: |
|------------------------------------------------------------------------|------------------|--------------------|
| WiFi Settings                                                          | Firmware Upg     | rade/Factory Reset |
| Updating Brady Netwo<br>This may take a few s<br>Updating Wi-Fi Settin | seconds.         |                    |
|                                                                        |                  |                    |
|                                                                        |                  |                    |
|                                                                        |                  |                    |
|                                                                        |                  |                    |

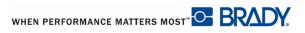

To view the wireless networks detected by the PC:

- 6. Choose Start>Connect To>Wireless Network Connection>View Wireless Networks.
- **7.** Click the SSID (network name) entered earlier. The icon indicates that it is a peer-to-peer connection.
- 8. Click Connect.

The adhoc connection is established.

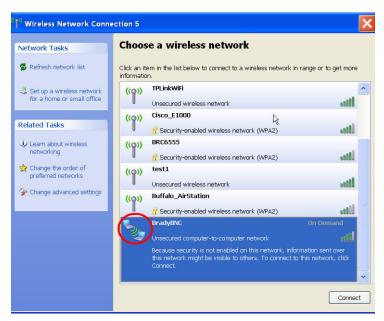

### Install Network Driver

To install network drivers, refer to Steps 1 through 13 of Installation of Additional PCs (starting on page 26).

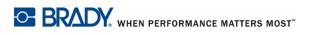

Brady Netwwork Card Installation Guide

# Troubleshooting

# **Ethernet Connection Failed**

If Ethernet connection fails, an error message displays.

The Ethernet connection could have failed due to the PC and printer not being on the same network.

1. Click Back.

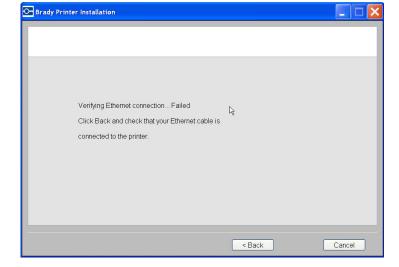

- **2.** Verify that your printer and PC are connected to the same network. (Refer to the connection diagram on *page 20*.)
- **3.** Click Next to continue with installation.

**Note:** If the same network has been selected and the connection still fails, your PC and printer may be on different subnets, or a firewall is blocking the connection. In this case, contact your network administrator.

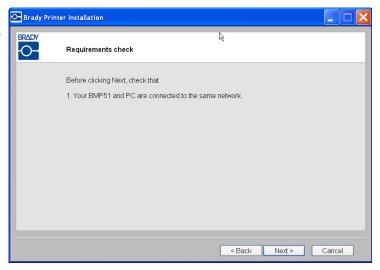

# WiFi Connection Failed

WiFi connection can fail for two reasons:

- **1.** The PC and printer are not on the same network.
- **2.** A wrong passkey or security code was entered.

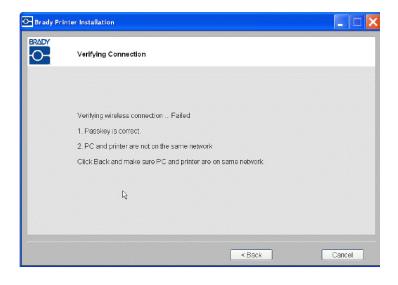

### PC and printer not on same network

- 1. Click Back.
- **2.** Select the same network to which your PC is currently connected.
- **3.** Click Next to continue with installation.

**Note:** If the same network has been selected and connection still fails, your PC and printer may be on different subnets, or a firewall is blocking the connection. In this case, contact your network administrator.

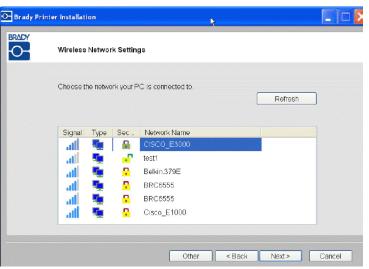

### Wrong passkey or security mode

1. Click Back

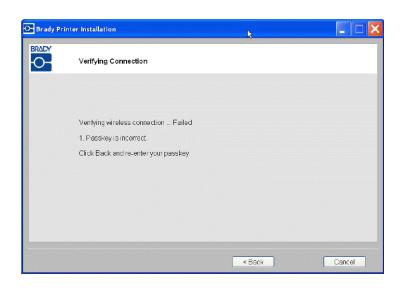

**2.** Re-enter the correct passkey.

| O Brady Printe | er Installation           |             |        |        |        | < |
|----------------|---------------------------|-------------|--------|--------|--------|---|
| BRADY          | Wireless Network Settings |             | Lą.    |        |        |   |
|                | Network Name(SSID):       | CISCO_E3000 |        |        |        |   |
|                | Passkey:                  |             |        |        |        |   |
|                |                           |             |        |        |        |   |
|                |                           | (           | < Back | Next > | Cancel |   |

**Note:** If you selected 'Other' in the network list, you need to enter the security mode as well.

**3.** Click Next to continue with installation.

| Brady Pri | inter Installation        |                    |
|-----------|---------------------------|--------------------|
| BRADY     | Wireless Network Settings |                    |
|           | Other network             |                    |
|           | Network Name(SSID):       | CISCO_E3000        |
|           | Security:                 |                    |
|           | Passkey:                  | •••••              |
|           |                           |                    |
|           |                           |                    |
|           |                           |                    |
|           |                           |                    |
|           |                           | < Back Next Cancel |

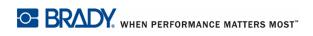

# **USB Connection Failed**

The USB connection could fail for two reasons:

- The printer is powered OFF.
- The USB cable is not connected.

If the connection has failed:

- 1. Click Back.
- **2.** Power ON the printer and connect the USB cable.
- **3.** Click Next to try again.

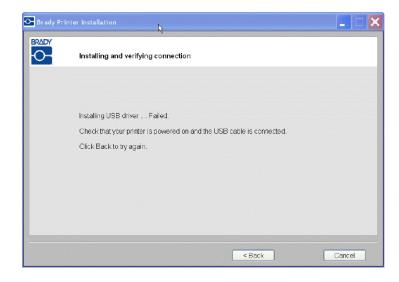

# **Brady Network Card Configuration Utility**

When the network drivers are installed, a configuration utility is also installed and is automatically placed in Programs under the Start button of your Windows program. Use the configuration utility to adjust or change the configuration you initially installed.

To access the utility:

1. Choose Start>Programs>Brady>Brady Network Card>Brady Network Card Configuration Utility.

One dialog box is displayed, with multiple tabs.

# **General Settings**

On the General Settings tab, the model number of the Brady Network Card is identified and the previously defined connections listed.

To change the status of each supported configuration:

- **1.** Click the Enabled/Disabled button to change the current state of the connection.
- **2.** Click OK to accept changes and exit the dialog box.

| WFi Settings     | Firmware Upg     | rade/Factory Reset |
|------------------|------------------|--------------------|
| General Settings | Network Settings | Bluetooth Settings |
| Model Number     | BRADY BT WIFI LA | N                  |
| Ethernet:        | Supported        | Disabled           |
| Wireless         | Supported        | Enabled            |
| Bluetooth:       | Supported        | Enabled            |
|                  |                  |                    |
|                  |                  |                    |

### **Network Settings**

The Network Settings tab displays the unique name you gave to the printer and the Address Type used by it.

DHCP is the recommended setting.

If Static is selected, the IP Address, Subnet Mask, and Default Gateway fields are required.

| W Fi Settings        | interconnection and a section of the section of the | rade/Factory Reset |
|----------------------|-----------------------------------------------------|--------------------|
| General Settings N   | Jetwork Settings                                    | Bluetooth Settings |
| Printer Description  | MyPrinterO                                          | 1                  |
| Network Address Typ  | 0e                                                  |                    |
| OHCP                 | OStatic                                             |                    |
| IP Address *         | 169 . 25                                            | 64 , 215 , 109     |
| Subnet Mask *        | 255 . 25                                            | 5.0.0              |
| Default Gateway *    | 169 . 25                                            | 14 , 215 , 1       |
| DNS Server (Primary) | 172 . 2                                             | 2 , 40 , 180       |
| DNS Server (Secondar | y) 172 . 2                                          | 2 . 2 . 180        |
| * = Required fields  |                                                     |                    |

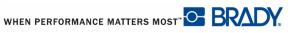

### **WiFi Settings**

The WiFi Settings tab displays:

- The network type Infrastructure vs. Adhoc.
- The currently connected network.
- Security settings for the currently connected network.

Infrastructure is selected when your printer is connected to the PC using a router. This is the most common case.

Select Ad-hoc if you wish to connect your printer to the PC directly without a router.

You must supply the SSID (network name) and channel.

| General            | and the second state of the second state of th | Net  | work Settin |       |            | oth Setting: |
|--------------------|----------------------------------------------------------------------------------------------------|------|-------------|-------|------------|--------------|
| WEi:<br>Ietwork    | Settings<br>Type                                                                                                    |      | Firmwar     | e Upg | rade/Facto | ry Reset     |
| ◯ Infra<br>() Ad-h | istructure<br>ioc                                                                                                    | SSID | BradySGP    | I     | Channel    | Auto 🔽       |
| Status             | -                                                                                                    |      | Secu        | Net   | work Name  |              |
|                    | 04                                                                                                    |      |             |       |            |              |
| Netwo              | Other<br>fk Name (\$                                                                                                    | SID) | Bradys      | GP    |            | řesh         |
|                    |                                                                                                    |      | BradyS      | iGP   |            |              |

If you select a network from the list, you must also enter the network mode OR reenter the network passkey. The Network Name (SSID) field is non-editable.

| General Settings                                  | Network | < Setting      | js 🛛          | Bluetooth 9    | ettings  |
|---------------------------------------------------|---------|----------------|---------------|----------------|----------|
| WFi Settings<br>Network Type<br>() Infrastructure | F       | irmwari        | ə Upgr        | ade/Factory Ra | eset     |
| OAd-hoc SSI                                       | D       |                |               | Channel Aut    | 0 ~      |
| Status Si 1                                       | Type 5  | ieau           | Netw          | ork Name       | ^        |
| . II                                              |         | <mark>.</mark> | Belkir        | n.379E         |          |
| - III - I                                         |         | •              | test1         |                | 000      |
| <b>ا</b> اه.                                      |         | •              | <b>ND</b> -00 |                | >        |
| Other                                             |         |                |               | Refresh        |          |
| Network Name (SSIE                                | 0       | Belkin.        | 379E          |                |          |
| Network Authenticati                              | on      | WPA A          | UTO           |                | <b>~</b> |
| Network Key                                       |         |                |               |                |          |

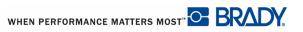

Brady Network Card Configuration Utility | 53 WiFi Settings |

If you click Other, you can specify a Network name.

**1.** Click OK to accept changes and exit the dialog box.

| General S                      | ettings                | Netv | vork Settin        | gs 🚺  | Bluetooth Setting |
|--------------------------------|------------------------|------|--------------------|-------|-------------------|
| WFiS<br>Network T<br>() Infras | Service Services       |      | Firmware Upgrade/F |       | ade/Factory Reset |
| ⊖Ad-ha                         | oc                     | SSID |                    |       | Channel Auto      |
| Status                         | Si                     | Туре | Seau               | Netw  | ork Name 🧧        |
| <                              | Other                  |      |                    | BB-CC | Refresh           |
|                                |                        |      | 1.1.8              |       |                   |
|                                | < Name (9<br>< Authent |      | None               |       | <b>*</b>          |

### **Bluetooth Settings**

The Bluetooth Settings tab displays the generic device name of the Bluetooth configuration installed in your printer. The default name is Brady. You can change the default name and PIN on this tab.

### Name

To change the name:

**1.** In the *Device Name* field, highlight the default name, then enter a new name directly over the highlighted text.

### Mode

1. Click the down arrow in the *Mode* field to select the mode of operation of your Bluetooth connection.

**Public** - The Brady Network Card can be discovered and connected to by any Bluetooth device.

**Private** - The Brady Network Card cannot be discovered by new Bluetooth devices but it can be connected.

**Off** - The Brady Network Card cannot be discovered or connected.

### PIN

A PIN is required for Bluetooth connection. The default PIN is 0000. If you wish to change the PIN:

- **1.** Click Change Pin button.
- **2.** In the *New PIN:* field, enter the new PIN.
- **3.** In the *Confirm PIN:* field, re-enter the new PIN.
- **4.** Click OK to accept the new PIN and return to the Bluetooth Settings tab.
- **5.** Click OK again to accept changes and exit the dialog box.

| WFi Settings       | Firmware Upgrade/Factory Reset |                   |  |
|--------------------|--------------------------------|-------------------|--|
| General Settings   | Network Settings               | Bluetooth Setting |  |
| Device Name        | BRADYBNC                       | I                 |  |
| Mode               | Public                         | ×                 |  |
| Encryption Enabled | <b>v</b>                       |                   |  |
| Change PIN         |                                |                   |  |
|                    |                                |                   |  |
|                    |                                |                   |  |
|                    |                                |                   |  |
|                    |                                |                   |  |
|                    |                                |                   |  |
|                    |                                |                   |  |

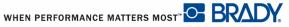

# Firmware Upgrade/Factory Reset

When new versions of firmware become available, you can upgrade Brady Network Card through the Firmware Upgrade/Factory Reset tab of the Configuration Utility.

To upgrade firmware:

- **1.** Access the Brady website at www.bradyid.com.
- 2. Click Customer & Tech Support
- **3.** Under Product & Software Downloads, click the Brady Network Card firmware upgrade.
- **4.** In the list presented, click the upgrade you wish to download, then click

BEGIN DOWNLOAD >> button.

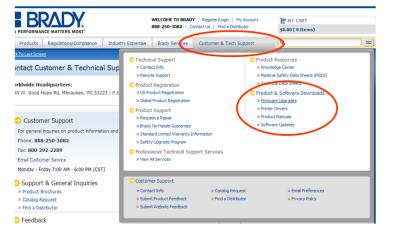

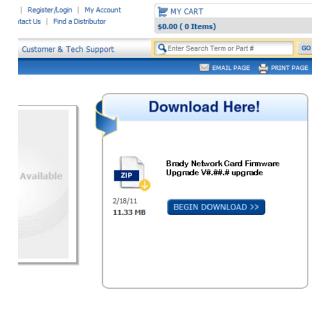

- 56 Brady Network Card Configuration Utility Firmware Upgrade/Factory Reset
  - **5.** On the File Download screen, click Save.

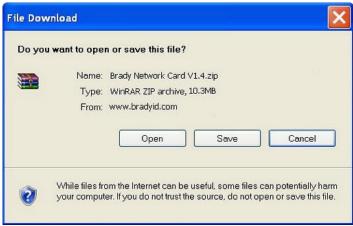

**6.** Using standard Windows procedures, determine the directory in which you want to save the download data.

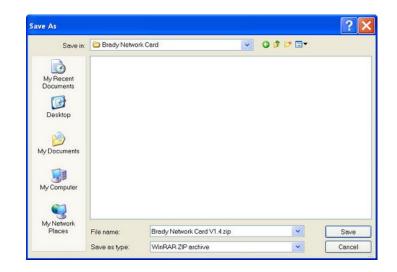

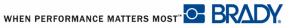

- 7. On the Firmware Upgrade tab of the Configuration utility screen, clickBrowse button.
- **8.** Find the directory in which you saved the download ZIP file, then click Open.
- **9.** On the Firmware Upgrade/Factory Reset

tab, click Upgrade button.

The upgrade program information is automatically installed on your system.

**10.** Click OK to accept changes and exit the dialog box.

| General Settings   | Network Settings           | Bluetooth Settings |
|--------------------|----------------------------|--------------------|
| WiFi Settings      | Firmware Upg               | rade/Factory Reset |
| Firmware Upgrade - |                            |                    |
| BNC Board Firmwa   | re Version 1.3             |                    |
| File Location      |                            |                    |
| C:\Brady Network   | Card\Brady Network Car     | d ∨ 1.4.zip Browse |
|                    |                            |                    |
| Upgrade            |                            |                    |
| Factory Reset      |                            |                    |
| ractory reser      |                            |                    |
| WARNING: Clicking  | this button will reset all | our settings.      |
|                    |                            |                    |
|                    |                            |                    |
| Restore Factory    | Defaults                   |                    |
| Restore Factory    | Defaults                   |                    |
| Restore Factory    | Defaults                   |                    |
| Restore Factory    | Defaults                   |                    |
| Restore Factory    | Defaults                   |                    |
| Restore Factory    | Defaults                   |                    |
| Restore Factory    | Defaults                   |                    |

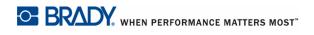

### Factory Reset

If you want to return all settings to the original Factory settings (defaults):

**1.** On the Firmware Upgrade/Factory Reset tab of the Configuration Utility, click

Reset to Factory Defaults button.

A warning message displays indicating all previous defined settings will be removed.

- **2.** Click OK on the warning message.
- **3.** Click OK on the dialog box to accept the changes and exit the dialog box.

The previous settings are removed. You can now reconfigure the network and card configurations.

| General Settings                                                                                                    | Network Se                     | ttings      | Bluetooti      | n Settings |
|----------------------------------------------------------------------------------------------------|--------------------------------|-------------|----------------|------------|
| WiFi Settings                                                                                                    | Firmware Upgrade/Factory Reset |             |                |            |
| Firmware Upgrade -                                                                                                    |                                |             |                |            |
| BNC Board Firmwa                                                                                                    | re Version 1                   | .3          |                |            |
| File Location                                                                                                    |                                |             |                |            |
| C:\Brady Network                                                                                                    | Cord\Brody Not                 | work Care   | 1 V 1 4 zin    | Browse     |
| C. (brady Network                                                                                                    | Caluyprauy iver                | WORK Cart   | 1 V 1.4.20     | Browse     |
| Upgrade                                                                                                    |                                |             |                |            |
|                                                                                                    |                                |             |                |            |
| Service and the service of the service of the servi |                                |             |                |            |
| Factory Reset                                                                                                    |                                |             |                |            |
| Factory Reset<br>WARNING: Clicking                                                                                                    | this button will               | reset all y | our settings.  | 2          |
|                                                                                                    | this button will               | reset all y | our settings.  | 2          |
| Factory Reset<br>WARNING: Clicking<br>Restore Factory                                                                                                    |                                | reset all y | our settings.  |            |
| WARNING: Clicking                                                                                                    |                                | reset all y | our settings.  | (          |
| WARNING: Clicking                                                                                                    |                                | reset all y | rour settings. |            |
| WARNING: Clicking                                                                                                    |                                | reset all y | our settings.  |            |
| WARNING: Clicking                                                                                                    |                                | reset all y | our settings   |            |
| WARNING: Clicking                                                                                                    |                                | reset all y | our settings.  |            |
| WARNING: Clicking                                                                                                    |                                | reset all y | our settings.  |            |
| WARNING: Clicking                                                                                                    |                                | reset all y | rour settings. |            |

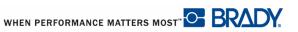

### **Copyright Notice**

Portions of the Brady Network Card are based on the following software libraries.

#### **BlueZ** - Bluetooth protocol stack for Linux

Copyright (C) 2000-2001 Qualcomm Incorporated Copyright (C) 2002-2003 Maxim Krasnyansky <maxk@qualcomm.com> Copyright (C) 2002-2006 Marcel Holtmann marcel@holtmann.org

### WPA Supplicant

Copyright (c) 2003-2006, Jouni Malinen <jkmaline@cc.hut.fi> and contributors All Rights Reserved.

### Perl Kit, Version 5

Copyright (C) 1993, 1994, 1995, 1996, 1997, 1998, 1999,2000, 2001, 2002, 2003, 2004, 2005, 2006 by Larry Wall and others

#### zlib/libpng

Copyright (C) 1995-2004 Jean-loup Gailly and Mark Adler.

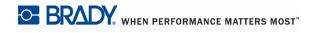

### **Open Source Licensing Information**

The Brady Network Card contains open source software. Given our obligations under these licenses, we make the following copyright notices and license terms available to you. For more information, please visit our open source licensing website at http://www.bradyid.com/opensource.

A. The Brady Network Card contains open source software licensed under Version 2 of the GNU General Public License.

#### GNU GENERAL PUBLIC LICENSE

#### Version 2, June 1991

Copyright (C) 1989, 1991 Free Software Foundation, Inc., 51 Franklin Street, Fifth Floor, Boston, MA 02110-1301 USA Everyone is permitted to copy and distribute verbatim copies of this license document, but changing it is not allowed.

#### Preamble

The licenses for most software are designed to take away your freedom to share and change it. By contrast, the GNU General Public License is intended to guarantee your freedom to share and change free software--to make sure the software is free for all its users. This General Public License applies to most of the Free Software Foundation's software and to any other program whose authors commit to using it. (Some other Free Software Foundation software is covered by the GNU Lesser General Public License instead.) You can apply it to your programs, too.

When we speak of free software, we are referring to freedom, not price. Our General Public Licenses are designed to make sure that you have the freedom to distribute copies of free software (and charge for this service if you wish), that you receive source code or can get it if you want it, that you can change the software or use pieces of it in new free programs; and that you know you can do these things.

To protect your rights, we need to make restrictions that forbid anyone to deny you these rights or to ask you to surrender the rights. These restrictions translate to certain responsibilities for you if you distribute copies of the software, or if you modify it.

For example, if you distribute copies of such a program, whether gratis or for a fee, you must give the recipients all the rights that you have. You must make sure that they, too, receive or can get the source code. And you must show them these terms so they know their rights.

We protect your rights with two steps: (1) copyright the software, and (2) offer you this license which gives you legal permission to copy, distribute and/or modify the software.

Also, for each author's protection and ours, we want to make certain that everyone understands that there is no warranty for this free software. If the software is modified by someone else and passed on, we want its recipients to know that what they have is not the original, so that any problems introduced by others will not reflect on the original authors' reputations.

Finally, any free program is threatened constantly by software patents. We wish to avoid the danger that redistributors of a free program will individually obtain patent licenses, in effect making the program proprietary. To prevent this, we have made it clear that any patent must be licensed for everyone's free use or not licensed at all.

The precise terms and conditions for copying, distribution and modification follow.

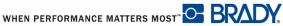

### GNU GENERAL PUBLIC LICENSE TERMS AND CONDITIONS FOR COPYING, DISTRIBUTION AND MODIFICATION

0. This License applies to any program or other work which contains a notice placed by the copyright holder saying it may be distributed under the terms of this General Public License. The "Program", below, refers to any such program or work, and a "work based on the Program" means either the Program or any derivative work under copyright law:

that is to say, a work containing the Program or a portion of it, either verbatim or with modifications and/or translated into another language. (Hereinafter, translation is included without limitation in the term "modification".) Each licensee is addressed as "you".

Activities other than copying, distribution and modification are not covered by this License; they are outside its scope. The act of running the Program is not restricted, and the output from the Program is covered only if its contents constitute a work based on the Program (independent of having been made by running the Program). Whether that is true depends on what the Program does.

1. You may copy and distribute verbatim copies of the Program's source code as you receive it, in any medium, provided that you conspicuously and appropriately publish on each copy an appropriate copyright notice and disclaimer of warranty; keep intact all the notices that refer to this License and to the absence of any warranty; and give any other recipients of the Program a copy of this License along with the Program.

You may charge a fee for the physical act of transferring a copy, and you may at your option offer warranty protection in exchange for a fee.

2. You may modify your copy or copies of the Program or any portion of it, thus forming a work based on the Program, and copy and distribute such modifications or work under the terms of Section 1 above, provided that you also meet all of these conditions:

a) You must cause the modified files to carry prominent notices stating that you changed the files and the date of any change.

b) You must cause any work that you distribute or publish, that in whole or in part contains or is derived from the Program or any part thereof, to be licensed as a whole at no charge to all third parties under the terms of this License.

c) If the modified program normally reads commands interactively when run, you must cause it, when started running for such interactive use in the most ordinary way, to print or display an announcement including an appropriate copyright notice and a notice that there is no warranty (or else, saying that you provide a warranty) and that users may redistribute the program under these conditions, and telling the user how to view a copy of this License. (Exception: if the Program itself is interactive but does not normally print such an announcement, your work based on the Program is not required to print an announcement.)

These requirements apply to the modified work as a whole. If identifiable sections of that work are not derived from the Program, and can be reasonably considered independent and separate works in themselves, then this License, and its terms, do not apply to those sections when you distribute them as separate works. But when you distribute the same sections as part of a whole which is a work based on the Program, the distribution of the whole must be on the terms of this License, whose permissions for other licensees extend to the entire whole, and thus to each and every part regardless of who wrote it.

Thus, it is not the intent of this section to claim rights or contest your rights to work written entirely by you; rather, the intent is to exercise the right to control the distribution of derivative or collective works based on the Program.

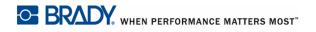

In addition, mere aggregation of another work not based on the Program with the Program (or with a work based on the Program) on a volume of a storage or distribution medium does not bring the other work under the scope of this License.

3. You may copy and distribute the Program (or a work based on it, under Section 2) in object code or executable form under the terms of Sections 1 and 2 above provided that you also do one of the following:

a) Accompany it with the complete corresponding machine-readable source code, which must be distributed under the terms of Sections 1 and 2 above on a medium customarily used for software interchange; or,

b) Accompany it with a written offer, valid for at least three years, to give any third party, for a charge no more than your cost of physically performing source distribution, a complete machine-readable copy of the corresponding source code, to be distributed under the terms of Sections 1 and 2 above on a medium customarily used for software interchange; or,

c) Accompany it with the information you received as to the offer to distribute corresponding source code. (This alternative is allowed only for noncommercial distribution and only if you received the program in object code or executable form with such an offer, in accord with Subsection b above.)

The source code for a work means the preferred form of the work for making modifications to it. For an executable work, complete source code means all the source code for all modules it contains, plus any associated interface definition files, plus the scripts used to control compilation and installation of the executable. However, as a special exception, the source code distributed need not include anything that is normally distributed (in either source or binary form) with the major components (compiler, kernel, and so on) of the operating system on which the executable runs, unless that component itself accompanies the executable.

If distribution of executable or object code is made by offering access to copy from a designated place, then offering equivalent access to copy the source code from the same place counts as distribution of the source code, even though third parties are not compelled to copy the source along with the object code.

4. You may not copy, modify, sublicense, or distribute the Program except as expressly provided under this License. Any attempt otherwise to copy, modify, sublicense or distribute the Program is void, and will automatically terminate your rights under this License. However, parties who have received copies, or rights, from you under this License will not have their licenses terminated so long as such parties remain in full compliance.

5. You are not required to accept this License, since you have not signed it. However, nothing else grants you permission to modify or distribute the Program or its derivative works. These actions are prohibited by law if you do not accept this License. Therefore, by modifying or distributing the Program (or any work based on the Program), you indicate your acceptance of this License to do so, and all its terms and conditions for copying, distributing or modifying the Program or works based on it.

6. Each time you redistribute the Program (or any work based on the Program), the recipient automatically receives a license from the original licensor to copy, distribute or modify the Program subject to these terms and conditions. You may not impose any further restrictions on the recipients' exercise of the rights granted herein. You are not responsible for enforcing compliance by third parties to this License.

7. If, as a consequence of a court judgment or allegation of patent infringement or for any other reason (not limited to patent issues), conditions are imposed on you (whether by court order, agreement or otherwise) that contradict the conditions of this License, they do not excuse you from the conditions of this License. If you cannot distribute so as to satisfy simultaneously your obligations under this License and any other pertinent obligations, then as a consequence you may not distribute the Program at all. For example, if a patent license would not permit royalty-free redistribution of the Program by all those who receive copies directly or indirectly through you, then the only way you could satisfy both it and this License would be to refrain entirely from distribution of the Program.

If any portion of this section is held invalid or unenforceable under any particular circumstance, the balance of the section is intended to apply and the section as a whole is intended to apply in other circumstances.

It is not the purpose of this section to induce you to infringe any patents or other property right claims or to contest validity of any such claims; this section has the sole purpose of protecting the integrity of the free software distribution system, which is implemented by public license practices. Many people have made generous contributions to the wide range of software distributed through that system in reliance on consistent application of that system; it is up to the author/donor to decide if he or she is willing to distribute software through any other system and a licensee cannot impose that choice.

This section is intended to make thoroughly clear what is believed to be a consequence of the rest of this License.

8. If the distribution and/or use of the Program is restricted in certain countries either by patents or by copyrighted interfaces, the original copyright holder who places the Program under this License may add an explicit geographical distribution limitation excluding those countries, so that distribution is permitted only in or among countries not thus excluded. In such case, this License incorporates the limitation as if written in the body of this License.

9. The Free Software Foundation may publish revised and/or new versions of the General Public License from time to time. Such new versions will be similar in spirit to the present version, but may differ in detail to address new problems or concerns.

Each version is given a distinguishing version number. If the Program specifies a version number of this License which applies to it and "any later version", you have the option of following the terms and conditions either of that version or of any later version published by the Free Software Foundation. If the Program does not specify a version number of this License, you may choose any version ever published by the Free Software Foundation.

10. If you wish to incorporate parts of the Program into other free programs whose distribution conditions are different, write to the author to ask for permission. For software which is copyrighted by the Free Software Foundation, write to the Free Software Foundation; we sometimes make exceptions for this. Our decision will be guided by the two goals of preserving the free status of all derivatives of our free software and of promoting the sharing and reuse of software generally.

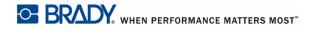

#### NO WARRANTY

11. BECAUSE THE PROGRAM IS LICENSED FREE OF CHARGE, THERE IS NO WARRANTY FOR THE PROGRAM, TO THE EXTENT PERMITTED BY APPLICABLE LAW. EXCEPT WHEN OTHERWISE STATED IN WRITING THE COPYRIGHT HOLDERS AND/ OR OTHER PARTIES PROVIDE THE PROGRAM "AS IS" WITHOUT WARRANTY OF ANY KIND, EITHER EXPRESSED OR IMPLIED, INCLUDING, BUT NOT LIMITED TO, THE IMPLIED WARRANTIES OF MERCHANTABILITY AND FITNESS FOR A PARTICULAR PURPOSE. THE ENTIRE RISK AS TO THE QUALITY AND PERFORMANCE OF THE PROGRAM IS WITH YOU. SHOULD THE PROGRAM PROVE DEFECTIVE, YOU ASSUME THE COST OF ALL NECESSARY SERVICING, REPAIR OR CORRECTION.

12. IN NO EVENT UNLESS REQUIRED BY APPLICABLE LAW OR AGREED TO IN WRITING WILL ANY COPYRIGHT HOLDER, OR ANY OTHER PARTY WHO MAY MODIFY AND/OR REDISTRIBUTE THE PROGRAM AS PERMITTED ABOVE, BE LIABLE TO YOU FOR DAMAGES, INCLUDING ANY GENERAL, SPECIAL, INCIDENTAL OR CONSEQUENTIAL DAMAGES ARISING OUT OF THE USE OR INABILITY TO USE THE PROGRAM (INCLUDING BUT NOT LIMITED TO LOSS OF DATA OR DATA BEING RENDERED INACCURATE OR LOSSES SUSTAINED BY YOU OR THIRD PARTIES OR A FAILURE OF THE PROGRAM TO OPERATE WITH ANY OTHER PROGRAMS), EVEN IF SUCH HOLDER OR OTHER PARTY HAS BEEN ADVISED OF THE POSSIBILITY OF SUCH DAMAGES.

#### END OF TERMS AND CONDITIONS

B. The Brady Network Card contains open source software licensed under Version 2.1 of the GNU Lesser General Public License.

#### GNU LESSER GENERAL PUBLIC LICENSE

Version 2.1, February 1999

Copyright (C) 1991, 1999 Free Software Foundation, Inc. 51 Franklin St, Fifth Floor, Boston, MA 02110-1301 USA Everyone is permitted to copy and distribute verbatim copies of this license document, but changing it is not allowed.

[This is the first released version of the Lesser GPL. It also counts as the successor of the GNU Library Public License, version 2, hence the version number 2.1.]

#### Preamble

The licenses for most software are designed to take away your freedom to share and change it. By contrast, the GNU General Public Licenses are intended to guarantee your freedom to share and change free software--to make sure the software is free for all its users.

This license, the Lesser General Public License, applies to some specially designated software packages--typically libraries--of the Free Software Foundation and other authors who decide to use it. You can use it too, but we suggest you first think carefully about whether this license or the ordinary General Public License is the better strategy to use in any particular case, based on the explanations below.

When we speak of free software, we are referring to freedom of use, not price. Our General Public Licenses are designed to make sure that you have the freedom to distribute copies of free software (and charge for this service if you wish); that you receive source code or can get it if you want it; that you can change the software and use pieces of it in new free programs; and that you are informed that you can do these things.

To protect your rights, we need to make restrictions that forbid distributors to deny you these rights or to ask you to surrender these rights. These restrictions translate to certain responsibilities for you if you distribute copies of the library or if you modify it.

For example, if you distribute copies of the library, whether gratis or for a fee, you must give the recipients all the rights that we gave you. You must make sure that they, too, receive or can get the source code. If you link other code with the library, you must provide complete object files to the recipients, so that they can relink them with the library after making changes to the library and recompiling it. And you must show them these terms so they know their rights.

We protect your rights with a two-step method: (1) we copyright the library, and (2) we offer you this license, which gives you legal permission to copy, distribute and/or modify the library.

To protect each distributor, we want to make it very clear that there is no warranty for the free library. Also, if the library is modified by someone else and passed on, the recipients should know that what they have is not the original version, so that the original author's reputation will not be affected by problems that might be introduced by others. Finally, software patents pose a constant threat to the existence of any free program. We wish to make sure that a company cannot effectively restrict the users of a free program by obtaining a restrictive license from a patent holder. Therefore, we insist that any patent license obtained for a version of the library must be consistent with the full freedom of use specified in this license.

Most GNU software, including some libraries, is covered by the ordinary GNU General Public License. This license, the GNU Lesser General Public License, applies to certain designated libraries, and is quite different from the ordinary General Public License. We use this license for certain libraries in order to permit linking those libraries into non-free programs.

When a program is linked with a library, whether statically or using a shared library, the combination of the two is legally speaking a combined work, a derivative of the original library. The ordinary General Public License therefore permits such linking only if the entire combination fits its criteria of freedom. The Lesser General Public License permits more lax criteria for linking other code with the library.

We call this license the "Lesser" General Public License because it does Less to protect the user's freedom than the ordinary General Public License. It also provides other free software developers Less of an advantage over competing non-free programs. These disadvantages are the reason we use the ordinary General Public License for many libraries. However, the Lesser license provides advantages in certain special circumstances.

For example, on rare occasions, there may be a special need to encourage the widest possible use of a certain library, so that it becomes a de-facto standard. To achieve this, non-free programs must be allowed to use the library. A more frequent case is that a free library does the same job as widely used non-free libraries. In this case, there is little to gain by limiting the free library to free software only, so we use the Lesser General Public License.

In other cases, permission to use a particular library in non-free programs enables a greater number of people to use a large body of free software. For example, permission to use the GNU C Library in non-free programs enables many more people to use the whole GNU operating system, as well as its variant, the GNU/Linux operating system.

Although the Lesser General Public License is Less protective of the users' freedom, it does ensure that the user of a program that is linked with the Library has the freedom and the wherewithal to run that program using a modified version of the Library.

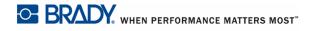

The precise terms and conditions for copying, distribution and modification follow. Pay close attention to the difference between a "work based on the library" and a "work that uses the library". The former contains code derived from the library, whereas the latter must be combined with the library in order to run.

### GNU LESSER GENERAL PUBLIC LICENSE TERMS AND CONDITIONS FOR COPYING, DISTRIBUTION AND MODIFICATION

0. This License Agreement applies to any software library or other program which contains a notice placed by the copyright holder or other authorized party saying it may be distributed under the terms of this Lesser General Public License (also called "this License"). Each licensee is addressed as "you".

A "library" means a collection of software functions and/or data prepared so as to be conveniently linked with application programs (which use some of those functions and data) to form executables.

The "Library", below, refers to any such software library or work which has been distributed under these terms. A "work based on the Library" means either the Library or any derivative work under copyright law: that is to say, a work containing the Library or a portion of it, either verbatim or with modifications and/or translated straightforwardly into another language. (Hereinafter, translation is included without limitation in the term "modification".)

"Source code" for a work means the preferred form of the work for making modifications to it. For a library, complete source code means all the source code for all modules it contains, plus any associated interface definition files, plus the scripts used to control compilation and installation of the library.

Activities other than copying, distribution and modification are not covered by this License; they are outside its scope. The act of running a program using the Library is not restricted, and output from such a program is covered only if its contents constitute a work based on the Library (independent of the use of the Library in a tool for writing it). Whether that is true depends on what the Library does and what the program that uses the Library does.

1. You may copy and distribute verbatim copies of the Library's complete source code as you receive it, in any medium, provided that you conspicuously and appropriately publish on each copy an appropriate copyright notice and disclaimer of warranty; keep intact all the notices that refer to this License and to the absence of any warranty; and distribute a copy of this License along with the Library.

You may charge a fee for the physical act of transferring a copy, and you may at your option offer warranty protection in exchange for a fee.

2. You may modify your copy or copies of the Library or any portion of it, thus forming a work based on the Library, and copy and distribute such modifications or work under the terms of Section 1 above, provided that you also meet all of these conditions:

a) The modified work must itself be a software library.

b) You must cause the files modified to carry prominent notices stating that you changed the files and the date of any change.

c) You must cause the whole of the work to be licensed at no charge to all third parties under the terms of this License.

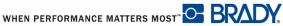

d) If a facility in the modified Library refers to a function or a table of data to be supplied by an application program that uses the facility, other than as an argument passed when the facility is invoked, then you must make a good faith effort to ensure that, in the event an application does not supply such function or table, the facility still operates, and performs whatever part of its purpose remains meaningful.

(For example, a function in a library to compute square roots has a purpose that is entirely welldefined independent of the application. Therefore, Subsection 2d requires that any applicationsupplied function or table used by this function must be optional: if the application does not supply it, the square root function must still compute square roots.)

These requirements apply to the modified work as a whole. If identifiable sections of that work are not derived from the Library, and can be reasonably considered independent and separate works in themselves, then this License, and its terms, do not apply to those sections when you distribute them as separate works. But when you distribute the same sections as part of a whole which is a work based on the Library, the distribution of the whole must be on the terms of this License, whose permissions for other licensees extend to the entire whole, and thus to each and every part regardless of who wrote it.

Thus, it is not the intent of this section to claim rights or contest your rights to work written entirely by you; rather, the intent is to exercise the right to control the distribution of derivative or collective works based on the Library.

In addition, mere aggregation of another work not based on the Library with the Library (or with a work based on the Library) on a volume of a storage or distribution medium does not bring the other work under the scope of this License.

3. You may opt to apply the terms of the ordinary GNU General Public License instead of this License to a given copy of the Library. To do this, you must alter all the notices that refer to this License, so that they refer to the ordinary GNU General Public License, version 2, instead of to this License. (If a newer version than version 2 of the ordinary GNU General Public License has appeared, then you can specify that version instead if you wish.) Do not make any other change in these notices.

Once this change is made in a given copy, it is irreversible for that copy, so the ordinary GNU General Public License applies to all subsequent copies and derivative works made from that copy.

This option is useful when you wish to copy part of the code of the Library into a program that is not a library.

4. You may copy and distribute the Library (or a portion or derivative of it, under Section 2) in object code or executable form under the terms of Sections 1 and 2 above provided that you accompany it with the complete corresponding machine-readable source code, which must be distributed under the terms of Sections 1 and 2 above on a medium customarily used for software interchange.

If distribution of object code is made by offering access to copy from a designated place, then offering equivalent access to copy the source code from the same place satisfies the requirement to distribute the source code, even though third parties are not compelled to copy the source along with the object code.

5. A program that contains no derivative of any portion of the Library, but is designed to work with the Library by being compiled or linked with it, is called a "work that uses the Library". Such a work, in isolation, is not a derivative work of the Library, and therefore falls outside the scope of this License.

BRADY. WHEN PERFORMANCE MATTERS MOST"

However, linking a "work that uses the Library" with the Library creates an executable that is a derivative of the Library (because it contains portions of the Library), rather than a "work that uses the library". The executable is therefore covered by this License. Section 6 states terms for distribution of such executables.

When a "work that uses the Library" uses material from a header file that is part of the Library, the object code for the work may be a derivative work of the Library even though the source code is not. Whether this is true is especially significant if the work can be linked without the Library, or if the work is itself a library. The threshold for this to be true is not precisely defined by law.

If such an object file uses only numerical parameters, data structure layouts and accessors, and small macros and small inline functions (ten lines or less in length), then the use of the object file is unrestricted, regardless of whether it is legally a derivative work. (Executables containing this object code plus portions of the Library will still fall under Section 6.)

Otherwise, if the work is a derivative of the Library, you may distribute the object code for the work under the terms of Section 6. Any executables containing that work also fall under Section 6, whether or not they are linked directly with the Library itself.

6. As an exception to the Sections above, you may also combine or link a "work that uses the Library" with the Library to produce a work containing portions of the Library, and distribute that work under terms of your choice, provided that the terms permit modification of the work for the customer's own use and reverse engineering for debugging such modifications.

You must give prominent notice with each copy of the work that the Library is used in it and that the Library and its use are covered by this License. You must supply a copy of this License. If the work during execution displays copyright notices, you must include the copyright notice for the Library among them, as well as a reference directing the user to the copy of this License. Also, you must do one of these things:

a) Accompany the work with the complete corresponding machine-readable source code for the Library including whatever changes were used in the work (which must be distributed under Sections 1 and 2 above); and, if the work is an executable linked with the Library, with the complete machine-readable "work that uses the Library", as object code and/or source code, so that the user can modify the Library and then relink to produce a modified executable containing the modified Library. (It is understood that the user who changes the contents of definitions files in the Library will not necessarily be able to recompile the application to use the modified definitions.)

b) Use a suitable shared library mechanism for linking with the Library. A suitable mechanism is one that (1) uses at run time a copy of the library already present on the user's computer system, rather than copying library functions into the executable, and (2) will operate properly with a modified version of the library, if the user installs one, as long as the modified version is interfacecompatible with the version that the work was made with.

c) Accompany the work with a written offer, valid for at least three years, to give the same user the materials specified in Subsection 6a, above, for a charge no more than the cost of performing this distribution.

d) If distribution of the work is made by offering access to copy from a designated place, offer equivalent access to copy the above specified materials from the same place.

e) Verify that the user has already received a copy of these materials or that you have already sent this user a copy.

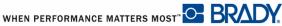

For an executable, the required form of the "work that uses the Library" must include any data and utility programs needed for reproducing the executable from it. However, as a special exception, the materials to be distributed need not include anything that is normally distributed (in either source or binary form) with the major components (compiler, kernel, and so on) of the operating system on which the executable runs, unless that component itself accompanies the executable.

It may happen that this requirement contradicts the license restrictions of other proprietary libraries that do not normally accompany the operating system. Such a contradiction means you cannot use both them and the Library together in an executable that you distribute.

7. You may place library facilities that are a work based on the Library side-by-side in a single library together with other library facilities not covered by this License, and distribute such a combined library, provided that the separate distribution of the work based on the Library and of the other library facilities is otherwise permitted, and provided that you do these two things:

a) Accompany the combined library with a copy of the same work based on the Library, uncombined with any other library facilities. This must be distributed under the terms of the Sections above.

b) Give prominent notice with the combined library of the fact that part of it is a work based on the Library, and explaining where to find the accompanying uncombined form of the same work.

8. You may not copy, modify, sublicense, link with, or distribute the Library except as expressly provided under this License. Any attempt otherwise to copy, modify, sublicense, link with, or distribute the Library is void, and will automatically terminate your rights under this License. However, parties who have received copies, or rights, from you under this License will not have their licenses terminated so long as such parties remain in full compliance.

9. You are not required to accept this License, since you have not signed it. However, nothing else grants you permission to modify or distribute the Library or its derivative works. These actions are prohibited by law if you do not accept this License. Therefore, by modifying or distributing the Library (or any work based on the Library), you indicate your acceptance of this License to do so, and all its terms and conditions for copying, distributing or modifying the Library or works based on it.

10. Each time you redistribute the Library (or any work based on the Library), the recipient automatically receives a license from the original licensor to copy, distribute, link with or modify the Library subject to these terms and conditions. You may not impose any further restrictions on the recipients' exercise of the rights granted herein. You are not responsible for enforcing compliance by third parties with this License.

11. If, as a consequence of a court judgment or allegation of patent infringement or for any other reason (not limited to patent issues), conditions are imposed on you (whether by court order, agreement or otherwise) that contradict the conditions of this License, they do not excuse you from the conditions of this License. If you cannot distribute so as to satisfy simultaneously your obligations under this License and any other pertinent obligations, then as a consequence you may not distribute the Library at all. For example, if a patent license would not permit royalty-free redistribution of the Library by all those who receive copies directly or indirectly through you, then the only way you could satisfy both it and this License would be to refrain entirely from distribution of the Library.

If any portion of this section is held invalid or unenforceable under any particular circumstance, the balance of the section is intended to apply, and the section as a whole is intended to apply in other circumstances.

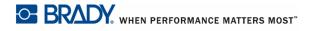

It is not the purpose of this section to induce you to infringe any patents or other property right claims or to contest validity of any such claims; this section has the sole purpose of protecting the integrity of the free software distribution system which is implemented by public license practices. Many people have made generous contributions to the wide range of software distributed through that system in reliance on consistent application of that system; it is up to the author/donor to decide if he or she is willing to distribute software through any other system and a licensee cannot impose that choice.

This section is intended to make thoroughly clear what is believed to be a consequence of the rest of this License.

12. If the distribution and/or use of the Library is restricted in certain countries either by patents or by copyrighted interfaces, the original copyright holder who places the Library under this License may add an explicit geographical distribution limitation excluding those countries, so that distribution is permitted only in or among countries not thus excluded. In such case, this License incorporates the limitation as if written in the body of this License.

13. The Free Software Foundation may publish revised and/or new versions of the Lesser General Public License from time to time. Such new versions will be similar in spirit to the present version, but may differ in detail to address new problems or concerns.

Each version is given a distinguishing version number. If the Library specifies a version number of this License which applies to it and "any later version", you have the option of following the terms and conditions either of that version or of any later version published by the Free Software Foundation. If the Library does not specify a license version number, you may choose any version ever published by the Free Software Foundation.

14. If you wish to incorporate parts of the Library into other free programs whose distribution conditions are incompatible with these, write to the author to ask for permission. For software which is copyrighted by the Free Software Foundation, write to the Free Software Foundation; we sometimes make exceptions for this. Our decision will be guided by the two goals of preserving the free status of all derivatives of our free software and of promoting the sharing and reuse of software generally.

### NO WARRANTY

15. BECAUSE THE LIBRARY IS LICENSED FREE OF CHARGE, THERE IS NO WARRANTY FOR THE LIBRARY, TO THE EXTENT PERMITTED BY APPLICABLE LAW. EXCEPT WHEN OTHERWISE STATED IN WRITING THE COPYRIGHT HOLDERS AND/ OR OTHER PARTIES PROVIDE THE LIBRARY "AS IS" WITHOUT WARRANTY OF ANY KIND, EITHER EXPRESSED OR IMPLIED, INCLUDING, BUT NOT LIMITED TO, THE IMPLIED WARRANTIES OF MERCHANTABILITY AND FITNESS FOR A PARTICULAR PURPOSE. THE ENTIRE RISK AS TO THE QUALITY AND PERFORMANCE OF THE LIBRARY IS WITH YOU. SHOULD THE LIBRARY PROVE DEFECTIVE, YOU ASSUME THE COST OF ALL NECESSARY SERVICING, REPAIR OR CORRECTION.

16. IN NO EVENT UNLESS REQUIRED BY APPLICABLE LAW OR AGREED TO IN WRITING WILL ANY COPYRIGHT HOLDER, OR ANY OTHER PARTY WHO MAY MODIFY AND/OR REDISTRIBUTE THE LIBRARY AS PERMITTED ABOVE, BE LIABLE TO YOU FOR DAMAGES, INCLUDING ANY GENERAL, SPECIAL, INCIDENTAL OR CONSEQUENTIAL DAMAGES ARISING OUT OF THE USE OR INABILITY TO USE THE LIBRARY (INCLUDING BUT NOT LIMITED TO LOSS OF DATA OR DATA BEING RENDERED INACCURATE OR LOSSES SUSTAINED BY YOU OR THIRD PARTIES OR A FAILURE OF THE LIBRARY TO OPERATE WITH ANY OTHER SOFTWARE), EVEN IF SUCH HOLDER OR OTHER PARTY HAS BEEN ADVISED OF THE POSSIBILITY OF SUCH DAMAGES. C. The Brady Network Card contains open source software licensed under the OpenSSL License.

Copyright (c) 1998-2007 The OpenSSL Project. All rights reserved.

Redistribution and use in source and binary forms, with or without modification, are permitted provided that the following conditions are met:

1. Redistributions of source code must retain the above copyright notice, this list of conditions and the following disclaimer. 2. Redistributions in binary form must reproduce the above copyright notice, this list of conditions and the following disclaimer in the documentation and/or other materials provided with the distribution. 3. All advertising materials mentioning features or use of this software must display the following acknowledgment: "This product includes software developed by the OpenSSL Project for use in the OpenSSL Toolkit. (http://www.openssl.org/)" 4. The names "OpenSSL Toolkit" and "OpenSSL Project" must not be used to endorse or promote products derived from this software without prior written permission. For written permission, please contact openssl-core@openssl.org. 5. Products derived from this software may not be called "OpenSSL" nor may "OpenSSL" appear in their names without prior written permission of the OpenSSL Project. 6. Redistributions of any form whatsoever must retain the following acknowledgment: "This product for use in the OpenSSL Project for use in the OpenSSL Project for use in the OpenSSL Project. To use in the OpenSSL Project. To use in the OpenSSL Project. To use in the OpenSSL Project. 6. Redistributions of any form whatsoever must retain the following acknowledgment: "This product includes software developed by the OpenSSL Project for use in the OpenSSL Project for use in the OpenSSL Project for use in the OpenSSL Project. (http://www.openssl.org/)"

THIS SOFTWARE IS PROVIDED BY THE OpenSSL PROJECT ``AS IS" AND ANY EXPRESSED OR IMPLIED WARRANTIES, INCLUDING, BUT NOT LIMITED TO, THE IMPLIED WARRANTIES OF MERCHANTABILITY AND FITNESS FOR A PARTICULAR PURPOSE ARE DISCLAIMED. IN NO EVENT SHALL THE OpenSSL PROJECT OR ITS CONTRIBUTORS BE LIABLE FOR ANY DIRECT, INDIRECT, INCIDENTAL, SPECIAL, EXEMPLARY, OR CONSEQUENTIAL DAMAGES (INCLUDING, BUT NOT LIMITED TO, PROCUREMENT OF SUBSTITUTE GOODS OR SERVICES; LOSS OF USE, DATA, OR PROFITS; OR BUSINESS INTERRUPTION HOWEVER CAUSED AND ON ANY THEORY OF LIABILITY, WHETHER IN CONTRACT, STRICT LIABILITY, OR TORT (INCLUDING NEGLIGENCE OR OTHERWISE) ARISING IN ANY WAY OUT OF THE USE OF THIS SOFTWARE, EVEN IF ADVISED OF THE POSSIBILITY OF SUCH DAMAGE.

D. This product includes cryptographic software written by Eric Young (eay@cryptsoft.com). This product includes software written by Tim Hudson (tjh@cryptsoft.com).

Copyright (C) 1995-1998 Eric Young (eay@cryptsoft.com) All rights reserved. This package is an SSL implementation written by Eric Young (eay@cryptsoft.com).

The implementation was written so as to conform with Netscapes SSL. This library is free for commercial and non-commercial use as long as the following conditions are aheared to. The following conditions apply to all code found in this distribution, be it the RC4, RSA, lhash, DES, etc., code; not just the SSL code. The SSL documentation included with this distribution is covered by the same copyright terms except that the holder is Tim Hudson (tjh@cryptsoft.com). Copyright remains Eric Young's, and as such any Copyright notices in the code are not to be removed. If this package is used in a product, Eric Young should be given attribution as the author of the parts of the library used. This can be in the form of a textual message at program startup or in documentation (online or textual) provided with the package.

Redistribution and use in source and binary forms, with or without modification, are permitted provided that the following conditions are met:

1. Redistributions of source code must retain the copyright notice, this list of conditions and the following disclaimer.

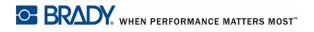

2. Redistributions in binary form must reproduce the above copyright notice, this list of conditions and the following disclaimer in the documentation and/or other materials provided with the distribution. 3. All advertising materials mentioning features or use of this software must display the following acknowledgement:

"This product includes cryptographic software written by Eric Young (eay@cryptsoft.com)" The word 'cryptographic' can be left out if the rouines from the library being used are not cryptographic related :-). 4. If you include any Windows specific code (or a derivative thereof) from the apps directory (application code) you must include an acknowledgement: "This product includes software written by Tim Hudson (tjh@cryptsoft.com)"

THIS SOFTWARE IS PROVIDED BY ERIC YOUNG ``AS IS" AND ANY EXPRESS OR IMPLIED WARRANTIES, INCLUDING, BUT NOT LIMITED TO, THE IMPLIED WARRANTIES OF MERCHANTABILITY AND FITNESS FOR A PARTICULAR PURPOSE ARE DISCLAIMED. IN NO EVENT SHALL THE AUTHOR OR CONTRIBUTORS BE LIABLE FOR ANY DIRECT, INDIRECT, INCIDENTAL, SPECIAL, EXEMPLARY, OR CONSEQUENTIAL DAMAGES (INCLUDING, BUT NOT LIMITED TO, PROCUREMENT OF SUBSTITUTE GOODS OR SERVICES; LOSS OF USE, DATA, OR PROFITS; OR BUSINESS INTERRUPTION) HOWEVER CAUSED AND ON ANY THEORY OF LIABILITY, WHETHER IN CONTRACT, STRICT LIABILITY, OR TORT (INCLUDING NEGLIGENCE OR OTHERWISE) ARISING IN ANY WAY OUT OF THE USE OF THIS SOFTWARE, EVEN IF ADVISED OF THE POSSIBILITY OF SUCH DAMAGE.

The license and distribution terms for any publically available version or derivative of this code cannot be changed. i.e. this code cannot simply be copied and put under another distribution license [including the GNU Public License.]

E. The Brady Network Card contains open source software licensed under the dropbear license.

Dropbear contains a number of components from different sources, hence there are a few licenses and authors involved. All licenses are fairly non-restrictive. The majority of code is written by Matt Johnston, under the license below. Portions of the client-mode work are (c) 2004 Mihnea Stoenescu, under the same license:

Copyright (c) 2002-2008 Matt Johnston. Portions copyright (c) 2004 Mihnea Stoenescu. All rights reserved.

Permission is hereby granted, free of charge, to any person obtaining a copy of this software and associated documentation files (the "Software"), to deal in the Software without restriction, including without limitation the rights to use, copy, modify, merge, publish, distribute, sublicense, and/or sell copies of the Software, and to permit persons to whom the Software is furnished to do so, subject to the following conditions:

The above copyright notice and this permission notice shall be included in all copies or substantial portions of the Software.

THE SOFTWARE IS PROVIDED "AS IS", WITHOUT WARRANTY OF ANY KIND, EXPRESS OR IMPLIED, INCLUDING BUT NOT LIMITED TO THE WARRANTIES OF MERCHANTABILITY, FITNESS FOR A PARTICULAR PURPOSE AND NONINFRINGEMENT. IN NO EVENT SHALL THE AUTHORS OR COPYRIGHT HOLDERS BE LIABLE FOR ANY CLAIM, DAMAGES OR OTHER LIABILITY, WHETHER IN AN ACTION OF CONTRACT, TORT OR OTHERWISE, ARISING FROM, OUT OF OR IN CONNECTION WITH THE SOFTWARE OR THE USE OR OTHER DEALINGS IN THE SOFTWARE.

LibTomCrypt and LibTomMath are written by Tom St Denis, and are Public Domain.

PuTTY is copyright 1997-2003 Simon Tatham.

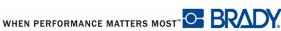

Portions copyright Robert de Bath, Joris van Rantwijk, Delian Delchev, Andreas Schultz, Jeroen Massar, Wez Furlong, Nicolas Barry, Justin Bradford, and CORE SDI S.A.

Permission is hereby granted, free of charge, to any person obtaining a copy of this software and associated documentation files (the "Software"), to deal in the Software without restriction, including without limitation the rights to use, copy, modify, merge, publish, distribute, sublicense, and/or sell copies of the Software, and to permit persons to whom the Software is furnished to do so, subject to the following conditions:

The above copyright notice and this permission notice shall be included in all copies or substantial portions of the Software.

THE SOFTWARE IS PROVIDED "AS IS", WITHOUT WARRANTY OF ANY KIND, EXPRESS OR IMPLIED, INCLUDING BUT NOT LIMITED TO THE WARRANTIES OF MERCHANTABILITY, FITNESS FOR A PARTICULAR PURPOSE AND NONINFRINGEMENT. IN NO EVENT SHALL THE COPYRIGHT HOLDERS BE LIABLE FOR ANY CLAIM, DAMAGES OR OTHER LIABILITY, WHETHER IN AN ACTION OF CONTRACT, TORT OR OTHERWISE, ARISING FROM, OUT OF OR IN CONNECTION WITH THE SOFTWARE OR THE USE OR OTHER DEALINGS IN THE SOFTWARE.

F. The Brady Network Card contains open source software licensed under the Apache License Version 2.0.

The majority of the source code in the mDNSResponder project is licensed under the terms of the Apache License, Version 2.0, available from: <a href="http://www.apache.org/licenses/LICENSE-2.0">http://www.apache.org/licenses/LICENSE-2.0</a>

Apache License

Version 2.0, January 2004

http://www.apache.org/licenses/

### TERMS AND CONDITIONS FOR USE, REPRODUCTION, AND DISTRIBUTION

1. Definitions.

"License" shall mean the terms and conditions for use, reproduction, and distribution as defined by Sections 1 through 9 of this document.

"Licensor" shall mean the copyright owner or entity authorized by the copyright owner that is granting the License.

"Legal Entity" shall mean the union of the acting entity and all other entities that control, are controlled by, or are under common control with that entity. For the purposes of this definition, "control" means (i) the power, direct or indirect, to cause the direction or management of such entity, whether by contract or otherwise, or (ii) ownership of fifty percent (50%) or more of the outstanding shares, or (iii) beneficial ownership of such entity.

"You" (or "Your") shall mean an individual or Legal Entity exercising permissions granted by this License.

"Source" form shall mean the preferred form for making modifications, including but not limited to software source code, documentation source, and configuration files.

"Object" form shall mean any form resulting from mechanical transformation or translation of a Source form, including but not limited to compiled object code, generated documentation, and conversions to other media types.

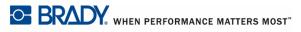

"Work" shall mean the work of authorship, whether in Source or Object form, made available under the License, as indicated by a copyright notice that is included in or attached to the work (an example is provided in the Appendix below).

"Derivative Works" shall mean any work, whether in Source or Object form, that is based on (or derived from) the Work and for which the editorial revisions, annotations, elaborations, or other modifications represent, as a whole, an original work of authorship. For the purposes of this License, Derivative Works shall not include works that remain separable from, or merely link (or bind by name) to the interfaces of, the Work and Derivative Works thereof.

"Contribution" shall mean any work of authorship, including the original version of the Work and any modifications or additions to that Work or Derivative Works thereof, that is intentionally submitted to Licensor for inclusion in the Work by the copyright owner or by an individual or Legal Entity authorized to submit on behalf of the copyright owner. For the purposes of this definition, "submitted" means any form of electronic, verbal, or written communication sent to the Licensor or its representatives, including but not limited to communication on electronic mailing lists, source code control systems, and issue tracking systems that are managed by, or on behalf of, the Licensor for the purpose of discussing and improving the Work, but excluding communication that is conspicuously marked or otherwise designated in writing by the copyright owner as "Not a Contribution."

"Contributor" shall mean Licensor and any individual or Legal Entity on behalf of whom a Contribution has been received by Licensor and subsequently incorporated within the Work.

2. Grant of Copyright License. Subject to the terms and conditions of this License, each Contributor hereby grants to You a perpetual, worldwide, non-exclusive, no-charge, royalty-free, irrevocable copyright license to reproduce, prepare Derivative Works of, publicly display, publicly perform, sublicense, and distribute the Work and such Derivative Works in Source or Object form.

3. Grant of Patent License. Subject to the terms and conditions of this License, each Contributor hereby grants to You a perpetual, worldwide, non-exclusive, no-charge, royalty-free, irrevocable (except as stated in this section) patent license to make, have made, use, offer to sell, sell, import, and otherwise transfer the Work, where such license applies only to those patent claims licensable by such Contributor that are necessarily infringed by their Contribution(s) alone or by combination of their Contribution(s) with the Work to which such Contribution(s) was submitted. If You institute patent litigation against any entity (including a cross-claim or counterclaim in a lawsuit) alleging that the Work or a Contribution incorporated within the Work constitutes direct or contributory patent infringement, then any patent licenses granted to You under this License for that Work shall terminate as of the date such litigation is filed.

4. Redistribution. You may reproduce and distribute copies of the Work or Derivative Works thereof in any medium, with or without modifications, and in Source or Object form, provided that You meet the following conditions:

You must give any other recipients of the Work or Derivative Works a copy of this License; and

You must cause any modified files to carry prominent notices stating that You changed the files; and

You must retain, in the Source form of any Derivative Works that You distribute, all copyright, patent, trademark, and attribution notices from the Source form of the Work, excluding those notices that do not pertain to any part of the Derivative Works; and

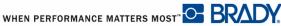

If the Work includes a "NOTICE" text file as part of its distribution, then any Derivative Works that You distribute must include a readable copy of the attribution notices contained within such NOTICE file, excluding those notices that do not pertain to any part of the Derivative Works, in at least one of the following places: within a NOTICE text file distributed as part of the Derivative Works; within the Source form or documentation, if provided along with the Derivative Works; or, within a display generated by the Derivative Works, if and wherever such third-party notices normally appear. The contents of the NOTICE file are for informational purposes only and do not modify the License. You may add Your own attribution notices within Derivative Works that You distribute, alongside or as an addendum to the NOTICE text from the Work, provided that such additional attribution notices cannot be construed as modifying the License. You may add Your own copyright statement to Your modifications and may provide additional or different license terms and conditions for use, reproduction, or distribution of Your modifications, or for any such Derivative Works as a whole, provided Your use, reproduction, and distribution of the Work otherwise complies with the conditions stated in this License.

5. Submission of Contributions. Unless You explicitly state otherwise, any Contribution intentionally submitted for inclusion in the Work by You to the Licensor shall be under the terms and conditions of this License, without any additional terms or conditions. Notwithstanding the above, nothing herein shall supersede or modify the terms of any separate license agreement you may have executed with Licensor regarding such Contributions.

6. Trademarks. This License does not grant permission to use the trade names, trademarks, service marks, or product names of the Licensor, except as required for reasonable and customary use in describing the origin of the Work and reproducing the content of the NOTICE file.

7. Disclaimer of Warranty. Unless required by applicable law or agreed to in writing, Licensor provides the Work (and each Contributor provides its Contributions) on an "AS IS" BASIS, WITHOUT WARRANTIES OR CONDITIONS OF ANY KIND, either express or implied, including, without limitation, any warranties or conditions of TITLE, NON-INFRINGEMENT, MERCHANTABILITY, or FITNESS FOR A PARTICULAR PURPOSE. You are solely responsible for determining the appropriateness of using or redistributing the Work and assume any risks associated with Your exercise of permissions under this License.

8. Limitation of Liability. In no event and under no legal theory, whether in tort (including negligence), contract, or otherwise, unless required by applicable law (such as deliberate and grossly negligent acts) or agreed to in writing, shall any Contributor be liable to You for damages, including any direct, indirect, special, incidental, or consequential damages of any character arising as a result of this License or out of the use or inability to use the Work (including but not limited to damages for loss of goodwill, work stoppage, computer failure or malfunction, or any and all other commercial damages or losses), even if such Contributor has been advised of the possibility of such damages.

9. Accepting Warranty or Additional Liability. While redistributing the Work or Derivative Works thereof, You may choose to offer, and charge a fee for, acceptance of support, warranty, indemnity, or other liability obligations and/or rights consistent with this License. However, in accepting such obligations, You may act only on Your own behalf and on Your sole responsibility, not on behalf of any other Contributor, and only if You agree to indemnify, defend, and hold each Contributor harmless for any liability incurred by, or claims asserted against, such Contributor by reason of your accepting any such warranty or additional liability.

To accommodate license compatibility with the widest possible range of client code licenses, the shared library code, which is linked at runtime into the same address space as the client using it, is licensed under the terms of the "Three-Clause BSD License". The Linux Name Service Switch code, contributed by National ICT Australia Ltd (NICTA) is licensed under the terms of the NICTA Public Software Licence (which is substantially similar to the "Three-Clause BSD License", with some additional language pertaining to Australia law).

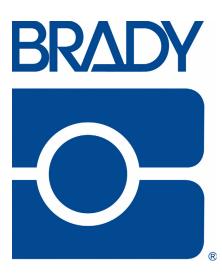

### Brady Worldwide Inc.

6555 West Good Hope Road Milwaukee, WI 53223 U.S.A. Telephone: 414-358-6600 USA Domestic Facsimile: 414-438-6958

### Websites

USA: www.bradyid.com. Canada: www.bradycanada.com Mexico: www.bradylatinamerica.com Asia: www.bradycorp.com Europe: www.bradyeurope.com